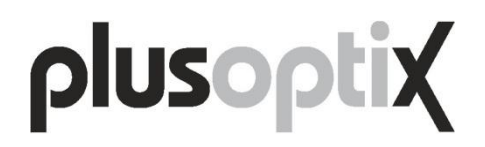

### **Autorefrattometro pediatrico mobile "plusoptiX A12"**

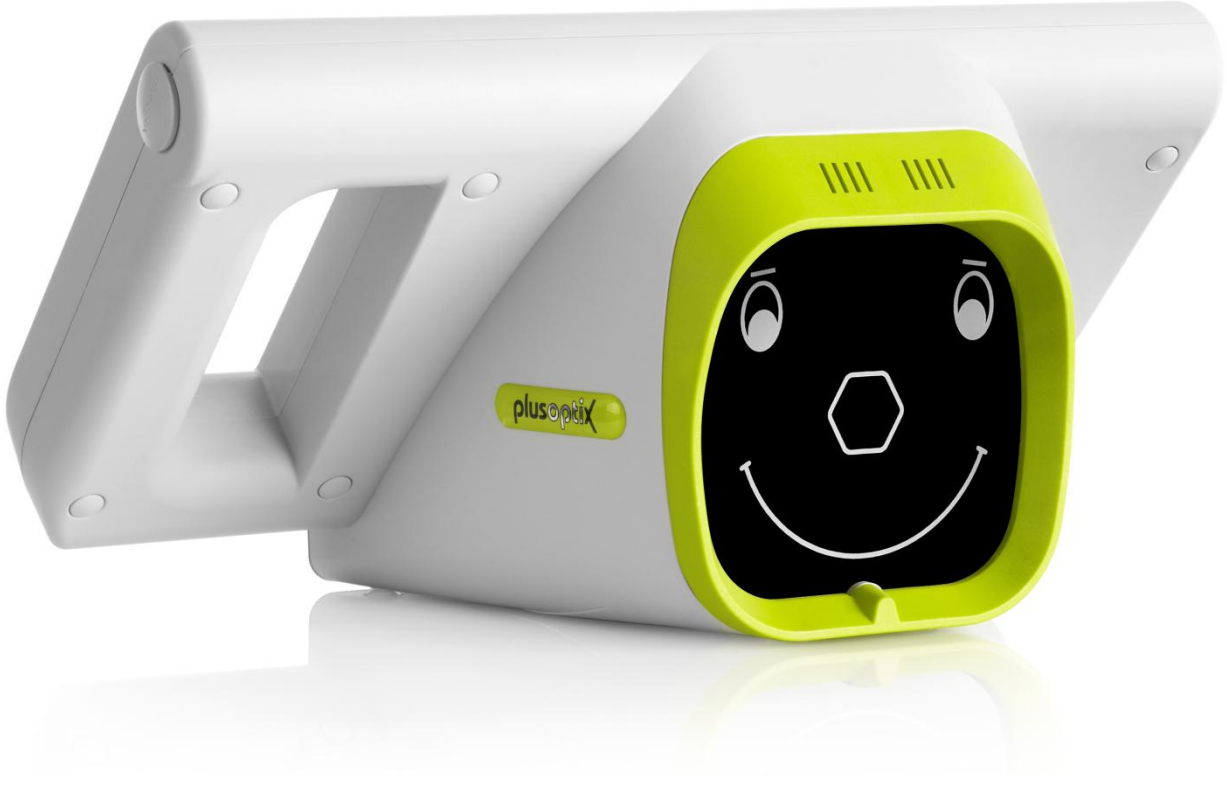

### **Manuale d'uso**

Release: 01.05.2013

Plusoptix GmbH Neumeyerstraße 48 90411 Norimberga Germania www.plusoptix.de

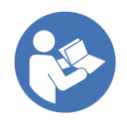

Prima di mettere in funzione l'apparecchio leggere questo manuale d'uso che ne descrive le funzioni di base. Quando l'apparecchio è acceso, toccando il pulsante "i" blu è possibile richiamare le informazioni aggiuntive che descrivono in dettaglio le singole schermate.

### **Sommario**

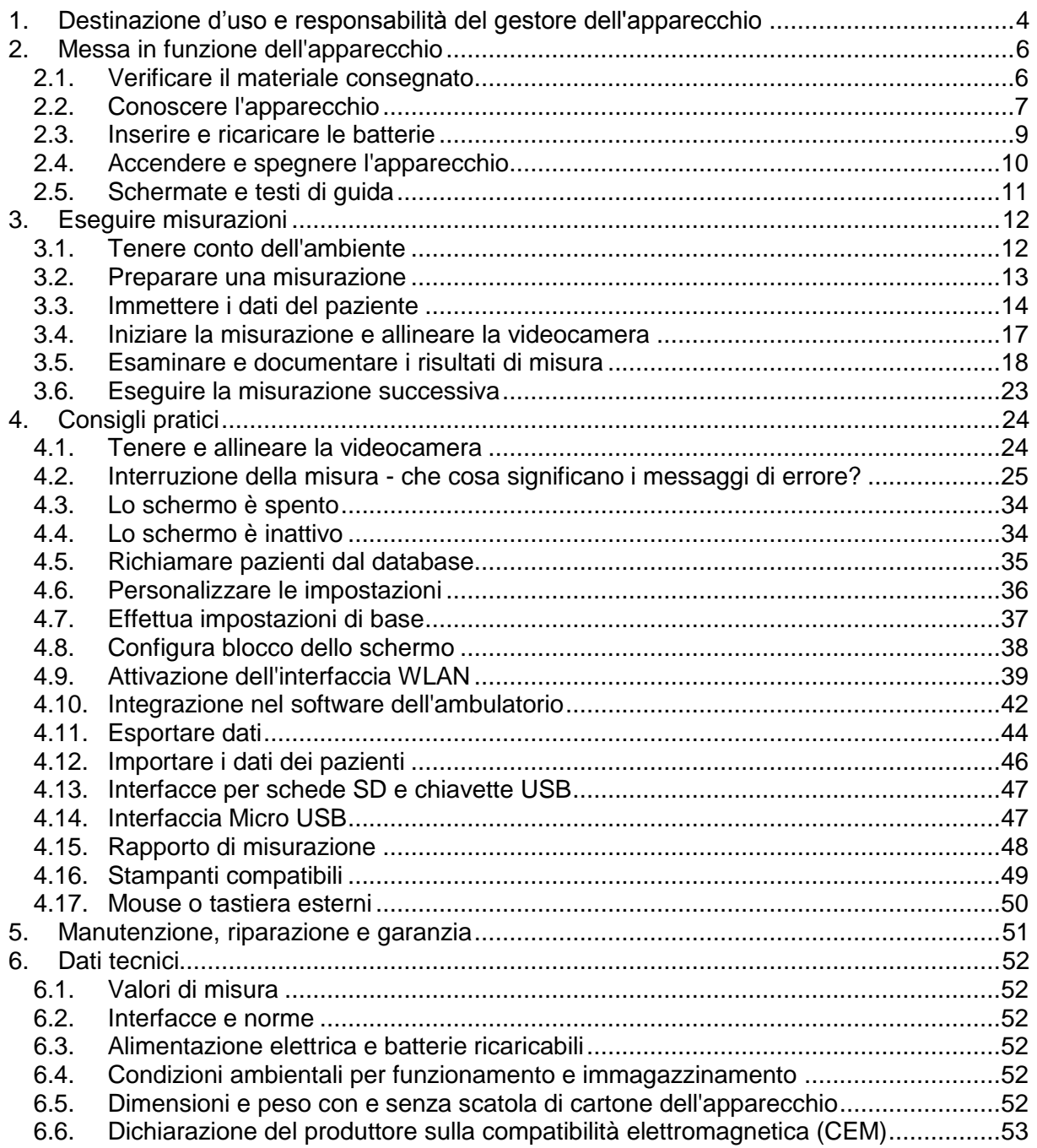

### **Indice delle figure**

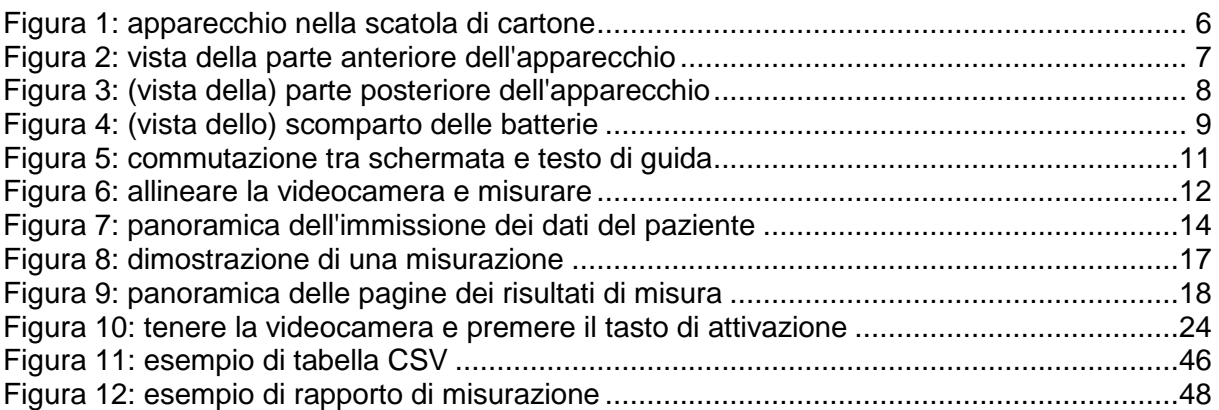

### **Indice delle schermate**

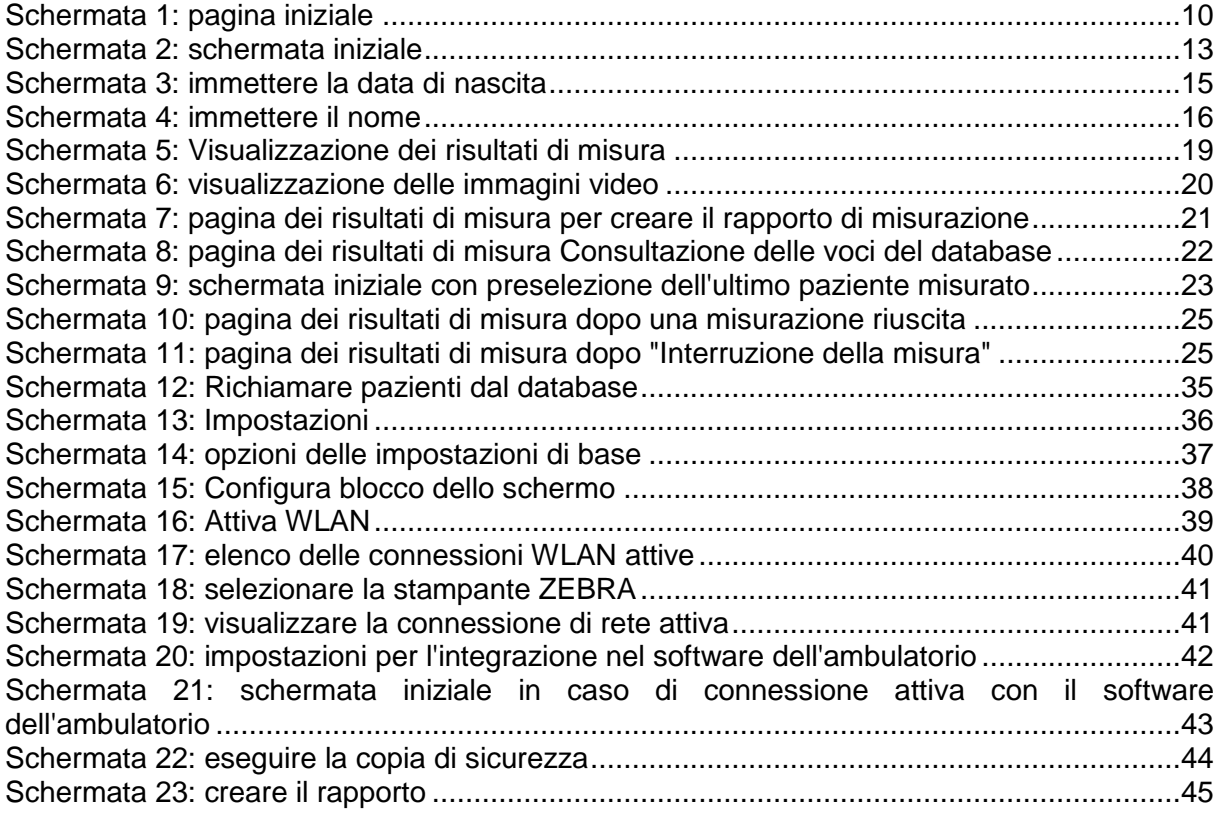

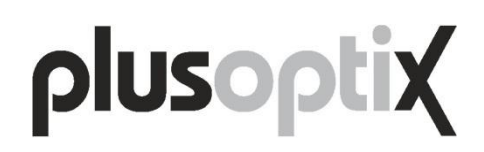

### <span id="page-3-0"></span>**1. Destinazione d'uso e responsabilità del gestore dell'apparecchio**

Seguire le istruzioni presenti in questo manuale d'uso. Si evitano così pericoli e si ottengono risultati di misurazione accurati. I simboli utilizzati hanno il seguente significato:

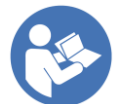

Leggere questo manuale d'uso.

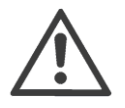

Le avvertenze sono contrassegnate da questo simbolo che indica di prestare attenzione.

L'autorefrattometro pediatrico mobile "plusoptiX A12" è conforme ai requisiti della C Constitution 2007/47/CE per i dispositivi medici.

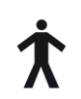

L'autorefrattometro pediatrico mobile plusoptiX A12 è conforme ai requisiti della direttiva 60601/1/CE per una parte applicata di tipo B della norma EN 60601-1.

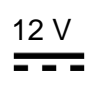

Collegare l'autorefrattometro pediatrico mobile "plusoptiX A12" esclusivamente all'alimentatore elettrico MES30B-3P1J per apparecchi elettromedicali fornito in dotazione.

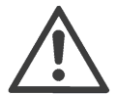

Si prega di utilizzare esclusivamente batterie ricaricabili AA NimH con una capacità minima di 1900 Ah ed un tasso di ricarica rapida di almeno 1A, come per esempio Sanyo HR-3UTGA 1.2 V.

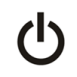

Tasto di accensione/spegnimento

0 °C +50 °C

0123 direttiva 2007/47/CE per i dispositivi med<br>
L'autorefrattometro pediatrico mobile plu<br>
direttiva 60601/1/CE per una parte applic<br>
Collegare l'autorefrattometro pediatrico<br>
all'alimentatore elettrico MES30B-3P1J<br>
dota L'apparecchio può essere immagazzinato e trasportato a una temperatura da 0 °C a +50 °C (da 32 °F a 122 °F). Per il suo funzionamento è necessaria una temperatura tra +10° C e +50 °C (50 °F - 122 °F) con umidità dell'aria senza condensazione condensa da 20% a 80%.

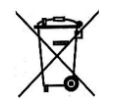

Non gettare l'apparecchio nei rifiuti domestici. Restituire l'apparecchio a Plusoptix (Plusoptix GmbH, Neumeyerstrasse 46, 90411 Nürnberg, Deutschland) che provvederà a smaltirlo correttamente. Plusoptix rimborserà all'acquirente le spese di spedizione.

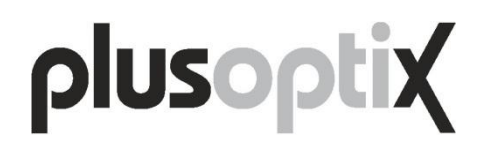

### **Destinazione d'uso**

L'autorefrattometro pediatrico mobile "plusoptiX A12" misura contemporaneamente sfera, cilindro, asse, direzione dello sguardo e diametro pupillare di entrambi gli occhi (binoculare) a pupilla stretta (miosi). Da questi valori misurati vengono calcolate simmetria dello sguardo e distanza interpupillare.

Solo con una misurazione della refrazione binoculare è possibile riconoscere anisometropie in miosi. In tal caso non ha importanza se gli occhi del bambino accomodano durante la misurazione, perché la differenza di refrazione dei due occhi rimane sempre uguale nonostante l'accomodazione.

I valori di misura della sfera considerano +1,00 dpt per compensare l'accomodazione nella videocamera a un metro di distanza. Non è necessario correggere manualmente.

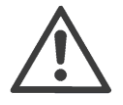

Interpretare i valori misurati al fine di prescrivere una terapia rimane di esclusiva competenza dell'oculista.

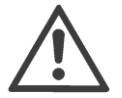

I valori misurati non devono essere utilizzati per prescrivere direttamente un paio di occhiali.

### **Responsabilità del gestore dell'apparecchio**

Il gestore dell'apparecchio deve fare in modo che l'apparecchio sia utilizzato solo da operatori esperti, vale a dire che abbiano almeno letto il manuale d'uso e si siano esercitati a usare l'apparecchio. La formazione per l'utilizzo pratico dell'apparecchio può essere eseguita da un operatore già esperto. Inoltre saranno offerti corsi di formazione anche da Plusoptix e dai rivenditori specializzati Plusoptix.

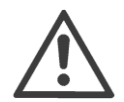

Il gestore è responsabile del fatto che gli apparecchi esterni che vengono collegati all'autorefrattometro pediatrico mobile "plusoptiX A12" siano conformi, insieme all'apparecchio stesso, alle norme EN 60601-1 e EN 60601-1-1.

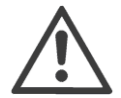

Il gestore è responsabile del fatto che l'autorefrattometro pediatrico mobile "plusoptiX A12" venga aperto solo da tecnici di Plusoptix o da un rivenditore specializzato Plusoptix in caso di assistenza tecnica o di intervento in garanzia. L'apertura dell'apparecchio espone al pericolo di ricevere una scossa elettrica non visibile. Inoltre l'apparecchio perde la garanzia e l'omologazione quale dispositivo medico.

### <span id="page-5-0"></span>**2. Messa in funzione dell'apparecchio**

Grazie per aver scelto di acquistare l'autorefrattometro pediatrico mobile "plusoptiX A12". Plusoptix è leader di mercato nello sviluppo, la produzione e la commercializzazione di apparecchi di misura elettromedicali per l'esame degli occhi dei bambini. In caso abbiate ulteriori domande dopo aver letto questo manuale d'uso, saremo sempre lieti di rispondervi.

### <span id="page-5-1"></span>**2.1. Verificare il materiale consegnato**

L'apparecchio viene consegnato in una scatola di cartone con inserto di materia plastica espansa che protegge l'apparecchio da eventuali danni. Se alla consegna la scatola di cartone dovesse presentare danni, informare immediatamente il rivenditore dell'apparecchio.

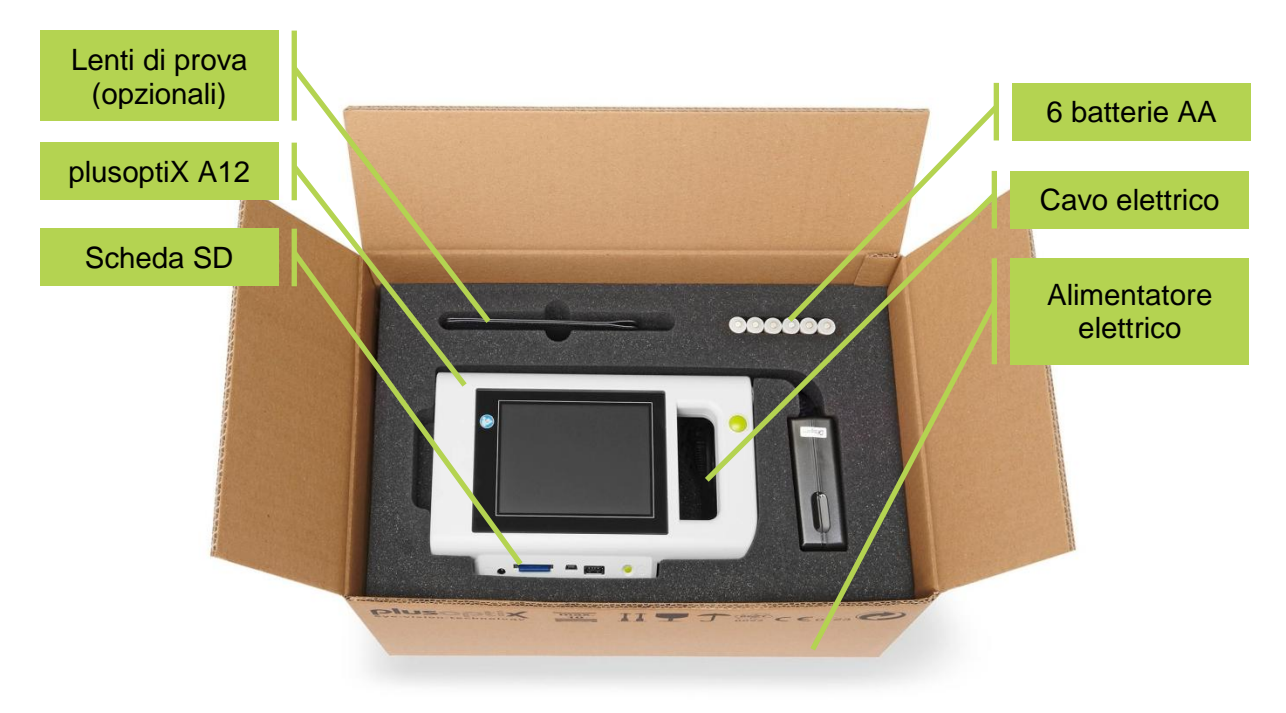

Figura 1: apparecchio nella scatola di cartone

<span id="page-5-2"></span>Alla consegna verificare che la scatola di cartone contenga tutti gli elementi previsti. Il materiale di consegna comprende:

- autorefrattometro pediatrico mobile plusoptiX A12
- alimentatore elettrico (per apparecchi elettromedicali)
- cavo elettrico (nello scomparto sotto il plusoptiX A12)
- 6 batterie AA (ricaricabili)
- scheda SD (inserita nell'apparecchio)

Le lenti di prova sono un accessorio opzionale e sono presenti solo se sono state ordinate. Mediante queste lenti di prova da +3,00 dpt è possibile eseguire una misurazione di controllo per determinare l'accomodazione.

Se non è stato consegnato tutto il materiale informare immediatamente Plusoptix.

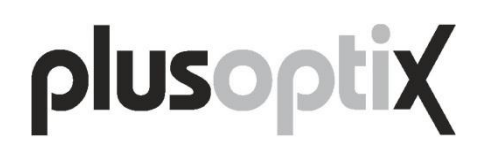

### <span id="page-6-0"></span>**2.2. Conoscere l'apparecchio**

Durante una misurazione l'apparecchio registra una serie di immagini. L'apparecchio emette dei trilli in modo che i bambini durante la misurazione guardino la videocamera. L'altoparlante necessario a tale scopo si trova dietro le lamelle verticali nella parte anteriore dell'apparecchio.

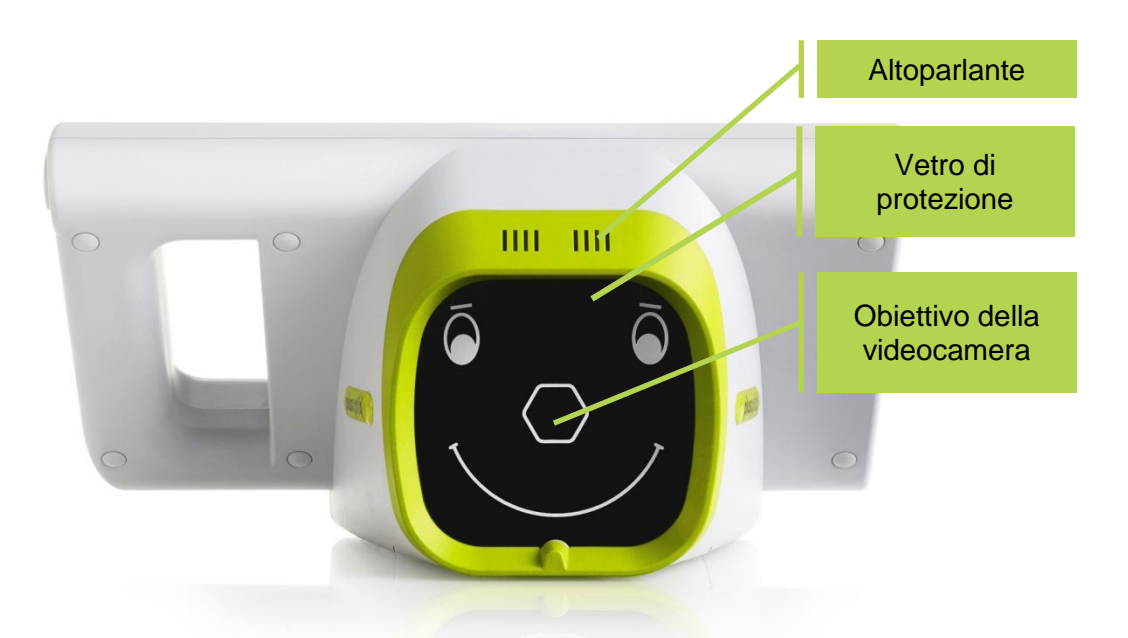

Figura 2: vista della parte anteriore dell'apparecchio

L'obiettivo della videocamera e i LED necessari a impressionare le immagini si trovano dietro il vetro di protezione nero raffigurante un viso stilizzato che serve come ulteriore ausilio per la fissazione.

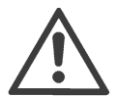

Non utilizzare nessun altro sistema di fissazione esterno! Se durante la misurazione il bambino non guarda l'obiettivo della videocamera che si trova al centro dietro l'esagono, si può verificare un'interruzione della misurazione o si possono ottenere valori di misura della simmetria dello sguardo errati.

Per non sporcare il vetro di protezione si raccomanda di non toccarlo. Se il vetro di protezione si sporca, seguire le istruzioni di manutenzione riportate nel capitolo [5](#page-50-0) ["Manutenzione, riparazione e garanzia"](#page-50-0).

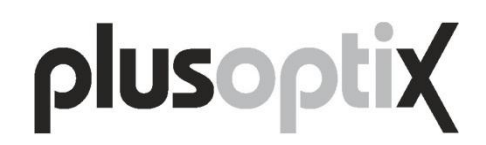

Nella parte posteriore dell'apparecchio c'è uno schermo da 5,7 pollici con sensore a sfioramento capacitivo. Per richiamare una funzione visualizzata sullo schermo basta toccare leggermente il corrispondente punto dello schermo. Schermo e sensore di contatto sono protetti da eventuali danni da un sottile vetro che però in caso di uso improprio può graffiarsi e se l'apparecchio cade può anche rompersi.

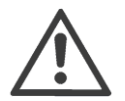

Se è necessario appoggiare l'apparecchio sulla parte posteriore, per esempio quando si inseriscono o si sostituiscono le batterie, inserirvi sotto un panno morbido.

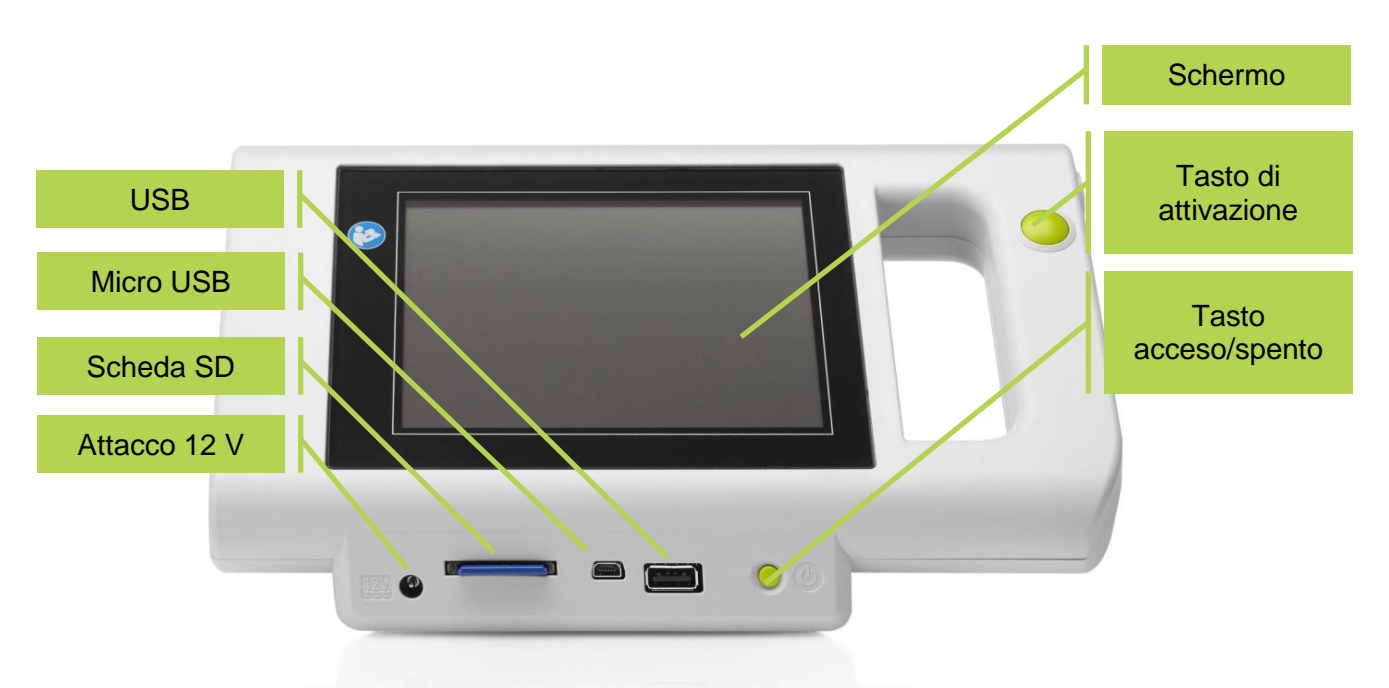

Figura 3: (vista della) parte posteriore dell'apparecchio

<span id="page-7-0"></span>Si vedono due tasti verdi, un tasto di accensione/spegnimento (nel bordo destro sotto lo schermo) e il tasto di attivazione (nell'impugnatura a destra accanto allo schermo). La funzione di questo tasto è descritta nei capitoli [2.4](#page-9-0) ["Accendere e spegnere l'apparecchio"](#page-9-0) e [3.4](#page-16-0) ["Iniziare la misurazione e allineare la videocamera"](#page-16-0).

L'apparecchio ha 3 interfacce, USB, Micro USB e scheda SD (Secure Digital), che si trovano sotto lo schermo al centro. Come poter utilizzare queste interfacce è descritto nel capitolo [4.13](#page-46-0) ["Interfacce per schede SD e chiavette USB"](#page-46-0) e nel capitolo [4.14](#page-46-1) "Interfaccia Micro USB".

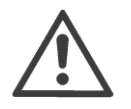

Tutte le interfacce sono montate fisse nella parte inferiore. Questo significa che tutti i dispositivi di memoria (vale a dire chiavetta USB, chiavetta Micro USB e schede SD) devono essere connessi con il lato superiore verso il basso.

Nel bordo inferiore sinistro c'è l'attacco da 12 V per l'alimentatore elettrico per apparecchi elettromedicali.

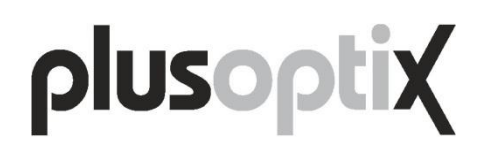

#### <span id="page-8-0"></span>**2.3. Inserire e ricaricare le batterie**

Per inserire le batterie mettere l'apparecchio su una superficie piana appoggiandolo dal lato posteriore. Ricordarsi di mettere sotto l'apparecchio un panno morbido per evitare di graffiare il vetro. Rimuovere poi il coperchio dello scomparto delle batterie utilizzando una monetina da 1 centesimo e inserire le batterie fornite in dotazione.

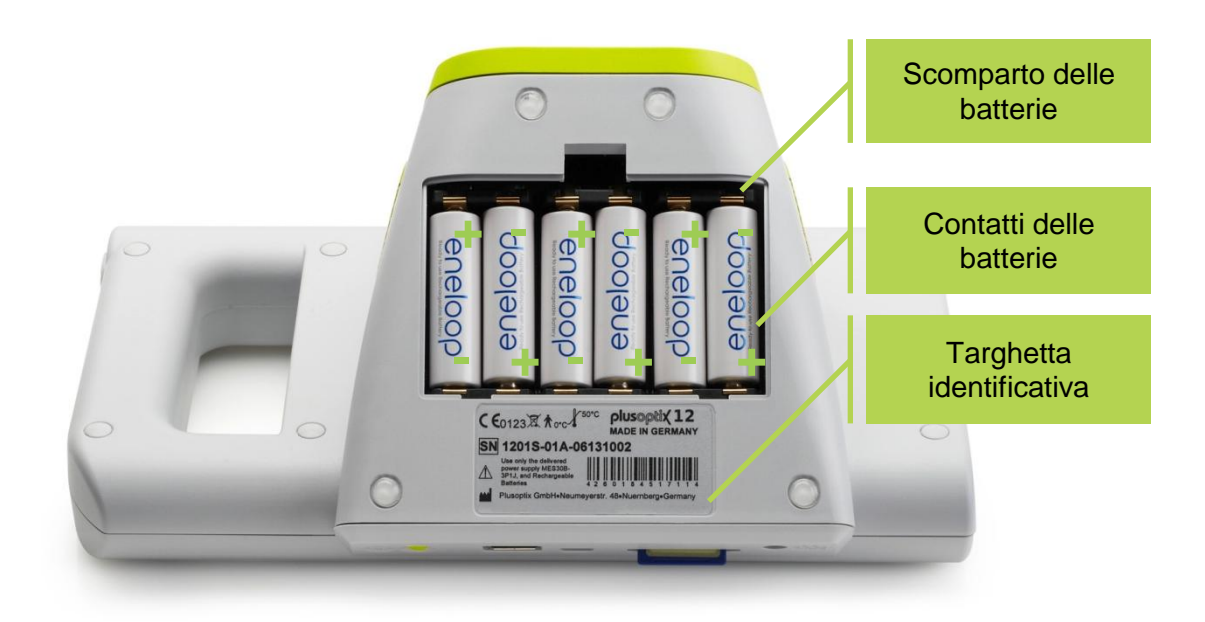

Figura 4: (vista dello) scomparto delle batterie

<span id="page-8-1"></span>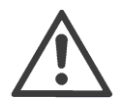

Quando si inseriscono le batterie prestare attenzione che il polo positivo e negativo si trovino nel lato giusto. Se inavvertitamente si inseriscono in modo sbagliato una o più batterie, l'apparecchio non si accende e se è collegato l'alimentatore elettrico, viene visualizzato un messaggio di errore.

Sotto lo scomparto delle batterie c'è la targhetta identificativa con il numero di serie (S/N 1201A-xxx-xxxxxxxx).

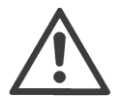

Se si usufruisce di un contratto di estensione di assistenza tecnica o ci si rivolge a Plusoptix durante il periodo di garanzia, ricordarsi sempre di comunicare il numero di serie dell'apparecchio, perché aiuta Plusoptix a rispondere rapidamente alle richieste dei clienti.

Dopo aver inserito le batterie, chiudere il coperchio dello scomparto delle batterie e mettersi davanti all'apparecchio. Ora attaccare alla presa l'alimentatore elettrico per apparecchi elettromedicali con cavo elettrico e controllare se è presente tensione (si illumina il diodo luminoso verde presente in alto nell'alimentatore elettrico per apparecchi elettromedicali). Connettere poi all'apparecchio il cavo da 12 V dell'alimentatore elettrico per apparecchi elettromedicali.

A questo punto le batterie inserite vengono ricaricate automaticamente. Il tempo di caricamento delle batterie dipende da quanto sono scariche. Il tempo di caricamento massimo delle batterie è di 3 ore.

### <span id="page-9-0"></span>**2.4. Accendere e spegnere l'apparecchio**

Per accendere premere brevemente il tasto di accensione/spegnimento. Lo schermo allora si accende e l'apparecchio si avvia. Dopo circa 25 secondi l'apparecchio è pronto per l'uso. Sullo schermo si vede la pagina iniziale.

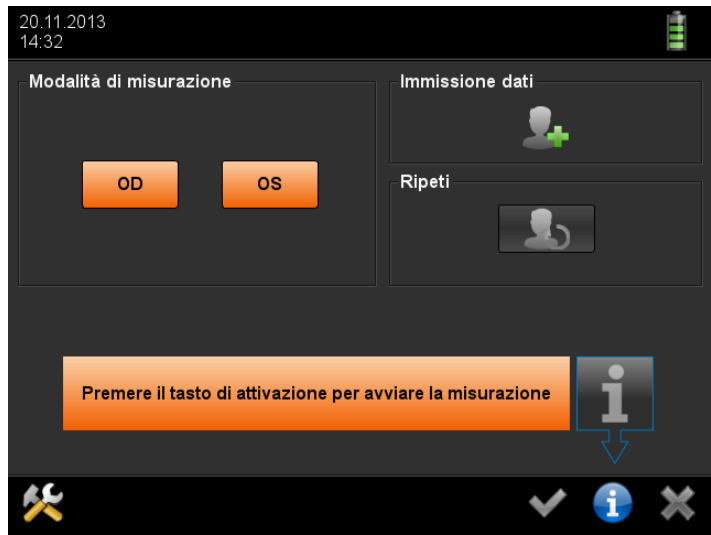

Schermata 1: pagina iniziale

Se dopo l'accensione lo schermo non si accende, controllare se le batterie sono inserite correttamente. Accendere poi l'apparecchio di nuovo.

Se dopo l'accensione lo schermo non si accende nonostante le batterie siano inserite correttamente, connettere il cavo di ricarica da 12 V e accendere di nuovo l'apparecchio. Si può accendere ed utilizzare l'apparecchio anche durante la ricarica delle batterie.

Per spegnere premere brevemente il tasto di accensione/spegnimento. Lo schermo e l'apparecchio allora si spengono. Se lo schermo non si spegne, tenere premuto per 10 secondi il tasto di accensione/spegnimento fino a che lo schermo non si spegne.

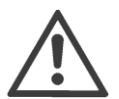

Quando l'apparecchio rimane inutilizzato per un periodo prolungato, si spegne automaticamente. Nelle impostazioni è possibile stabilire il lasso di tempo dopo il quale deve avvenire lo spegnimento automatico.

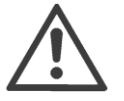

L'apparecchio si spegne automaticamente, indipendentemente dalle impostazioni, anche quando le batterie sono scariche. In questo caso è possibile riaccenderlo solo con il cavo di ricarica attaccato.

### <span id="page-10-0"></span>**2.5. Schermate e testi di guida**

Tutte le schermate dell'apparecchio sono strutturate allo stesso modo. L'intestazione si trova in alto, la parte informativa al centro e la barra di navigazione in basso.

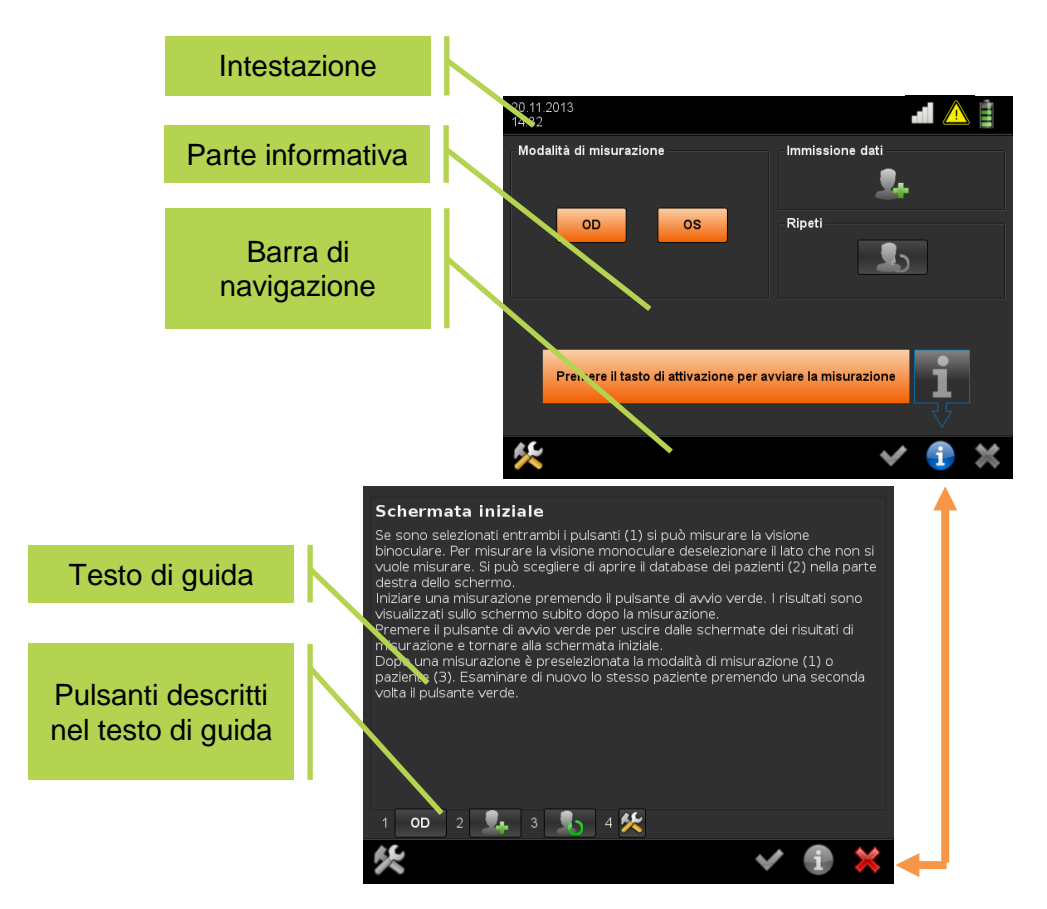

Figura 5: commutazione tra schermata e testo di guida

L'intestazione mostra data e ora sul lato sinistro e lo stato WLAN (1) e della batteria (2) sul lato destro. Le informazioni WLAN (1) sono visualizzate solo se nelle impostazioni è attivo WLAN. Appare un'icona di avvertimento (3) appena è necessario caricare le batterie o la ricezione WLAN s'interrompe. L'icona delle batterie (4) appare quando il cavo di ricarica da 12 V è collegato e le batterie vengono ricaricate. Nel menu di navigazione i pulsanti attivi sono mostrati a colori mentre quelli inattivi sono mostrati in bianco e nero. Toccare il pulsante raffigurante gli attrezzi (5) per andare nelle impostazioni e il pulsante raffigurante il lucchetto (6) per bloccare lo schermo. Il pulsante con il lucchetto viene mostrato solo se nelle impostazioni è attivato il blocco dello schermo. Il pulsante con il segno di spunta verde (7) conferma e salva, mentre il pulsante di chiusura (8) chiude senza salvare. Toccando il pulsante blu delle informazioni (9) si apre una finestra della guida. Per chiudere la finestra della guida attivare il pulsante di chiusura (8). La finestra della guida descrive i pulsanti della relativa schermata. Per motivi di spazio, i pulsanti sono sostituiti nel testo da numeri progressivi (come qui sotto). Il bordo inferiore della finestra della guida indica a quali pulsanti corrispondono i numeri. Tutti i pulsanti che sono mostrati nelle finestre della guida sono inattivi. Sono mostrati a colori solo per fornirne una rappresentazione fedele.

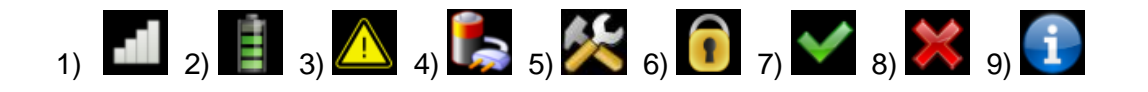

### <span id="page-11-0"></span>**3. Eseguire misurazioni**

L'autorefrattometro pediatrico mobile "plusoptiX A12" misura da un metro di distanza metro in 0,5 secondi entrambi gli occhi contemporaneamente (simultaneamente). È così possibile esaminare anche gli occhi di bambini in età prescolare, a partire dall'età di 6 mesi, che hanno un tempo di attenzione breve. La misurazione simultanea di entrambi gli occhi consente inoltre di confrontare in modo affidabile i valori misurati in entrambi gli occhi.

### <span id="page-11-1"></span>**3.1. Tenere conto dell'ambiente**

La misurazione avviene con luce infrarossa, che è contenuta anche nella luce solare e per esempio nella luce delle lampade ad incandescenza e dei faretti alogeni. Questa luce solare è invisibile all'occhio umano e del tutto innocua. Per ottenere valori di misura corretti è però importante evitare che nella stanza ci siano altre sorgenti di luce infrarossa che disturbino. Chiudere quindi tende, tapparelle o persiane, per non far entrare i raggi del sole. Spegnere tutte le sorgenti di luce che emanano calore. Questo non significa che la stanza in cui si effettua la visita deve essere buia. Sorgenti di luce fredda, come per esempio lampade a risparmio energetico o luci al neon, non influenzano i valori di misura.

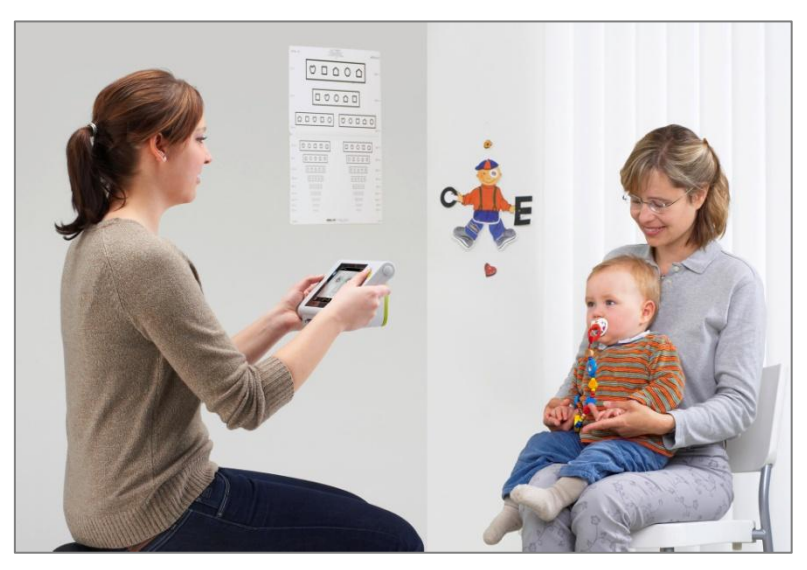

Figura 6: allineare la videocamera e misurare

<span id="page-11-2"></span>Per poter eseguire una misurazione il bambino deve guardare l'apparecchio. Prestare attenzione che il bambino sieda dritto e non appoggi la testa sulla spalla. Ginocchia e naso del bambino devono essere rivolti verso la videocamera.

L'apparecchio attira l'attenzione dei bambini piccoli emettendo uno speciale trillo. Questo però funziona solo se l'attenzione del bambino non viene attirata da altre persone o cose presenti nella stanza. Chiudere quindi le porte della stanza in cui si effettua la visita ed evitare attività che stimolino l'attenzione come per esempio andare in giro e schioccare le dita. Non utilizzare ulteriori sistemi di fissazione!

Il tempo di attenzione dei bambini in età prescolare è molto beve. Approfittare del fatto che la stanza in cui si effettua la visita è nuova per il bambino. Uno strano trillo in questo ambiente insolito suscita sempre interesse. Inserire i dati del paziente nell'apparecchio prima di far entrare il bambino nella stanza in cui si effettua la visita oppure dopo aver eseguito la

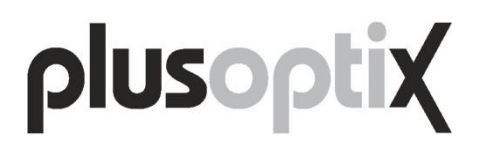

misurazione. Evitare di fornire lunghe informazioni ai genitori prima di eseguire la misurazione.

### <span id="page-12-0"></span>**3.2. Preparare una misurazione**

Dopo aver acceso l'apparecchio si vede la cosiddetta schermata iniziale.

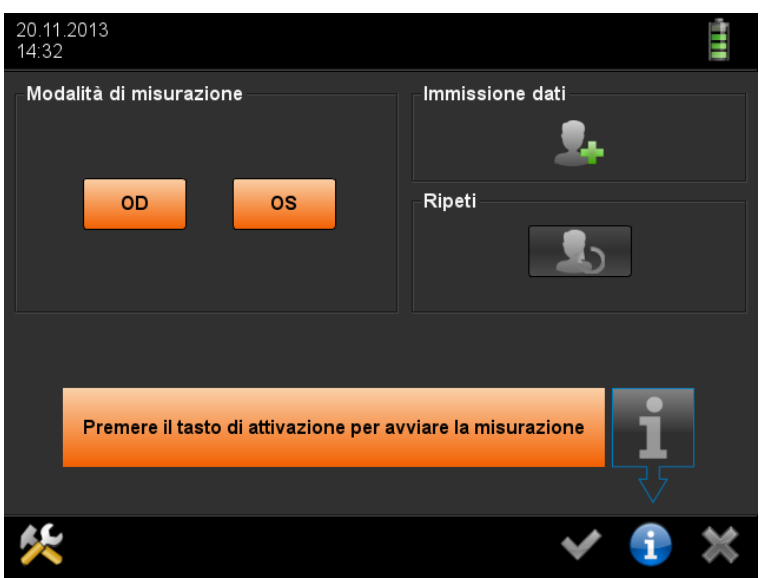

Schermata 2: schermata iniziale

<span id="page-12-1"></span>I pulsanti (1) e (2) sono evidenziati in arancione, per indicare che viene eseguita una misurazione binoculare. Per eseguire una misurazione monoculare (1) o (2).

Se non si vogliono inserire i dati del paziente per motivi di riservatezza dei dati personali o per motivi di tempo, a questo punto si può iniziare la misurazione premendo il tasto di attivazione verde (vedere il capitolo [3.4](#page-16-0) ["Iniziare la misurazione e allineare la videocamera"](#page-16-0)).

Se si vogliono inserire i dati di un nuovo paziente o richiamare i dati del paziente già memorizzati (vedere il capitolo [4.5](#page-34-0) ["Richiamare pazienti dal database"](#page-34-0)), toccare il pulsante (3) per andare nella schermata di immissione dei dati del paziente.

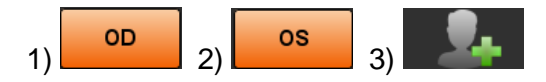

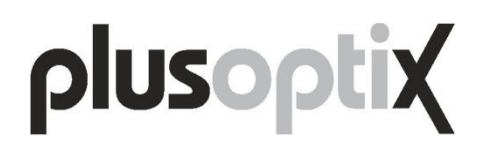

### <span id="page-13-0"></span>**3.3. Immettere i dati del paziente**

Per identificare in modo univoco i pazienti nel database, è necessario immettere data di nascita, nome e cognome oppure data di nascita e numero identificativo (ID). Inoltre è possibile memorizzare nel database il luogo della visita e/o un recapito (nella figura qui sotto indicato dalla linea tratteggiata).

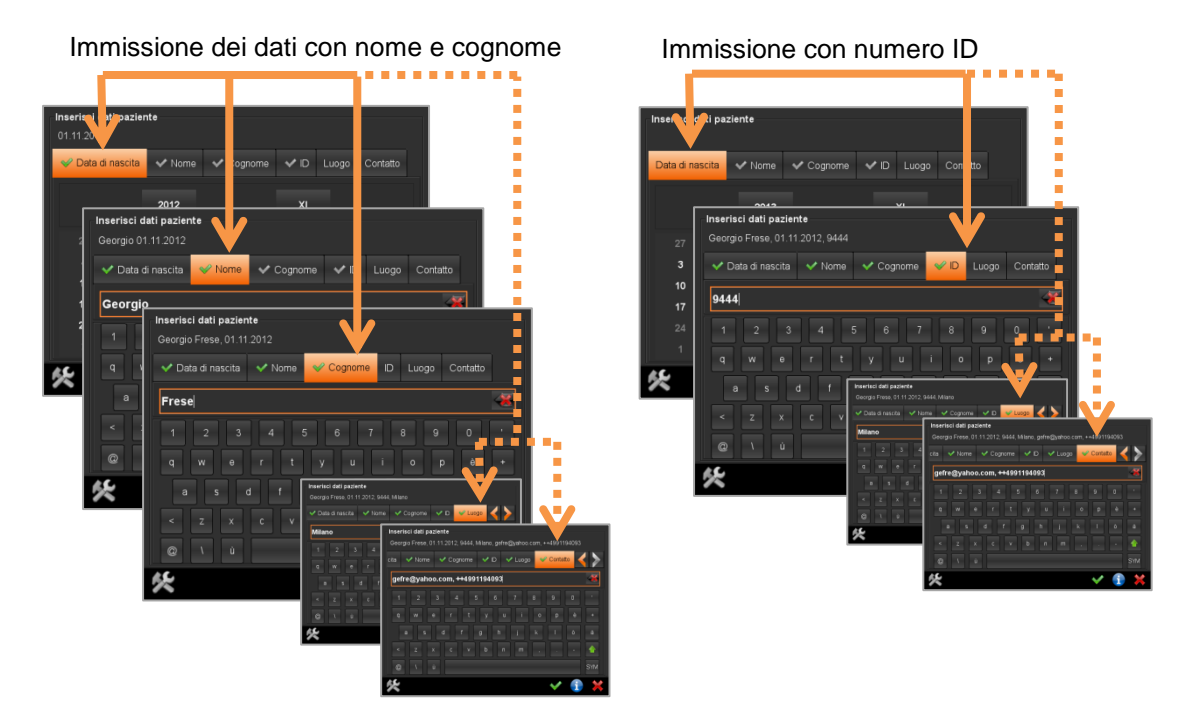

Figura 7: panoramica dell'immissione dei dati del paziente

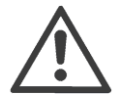

Il tasto di attivazione funziona solo dopo aver immesso in modo completo i dati del paziente. È necessario immettere: data di nascita + nome + cognome, oppure data di nascita + numero ID. I dati sul luogo della visita e il recapito sono facoltativi.

| Inserisci dati paziente<br>01.11.2012 |    |                |                |                |                |          |
|---------------------------------------|----|----------------|----------------|----------------|----------------|----------|
| <b>⊘</b> Data di nascita              |    | <b>◆</b> Nome  | ← Cognome      | $\vee$ ID      | Luogo          | Contatto |
|                                       |    | 2012           |                | X              | ۰              |          |
| 28                                    | 29 | 30             | 31             | $\overline{1}$ | $\overline{2}$ | 3        |
| 4                                     | 5  | 6              | $\overline{7}$ | 8              | 9              | 10       |
| 11                                    | 12 | 13             | 14             | 15             | 16             | 17       |
| 18                                    | 19 | 20             | 21             | 22             | 23             | 24       |
| 25                                    | 26 | 27             | 28             | 29             | 30             | 1        |
| $\overline{2}$                        | 3  | $\overline{4}$ | 5              | 6              | $\overline{7}$ | 8        |
|                                       |    |                |                |                |                |          |

Schermata 3: immettere la data di nascita

<span id="page-14-0"></span>La data di nascita può essere inserita in qualsiasi sequenza. Toccare il pulsante (1) per immettere l'anno di nascita, il pulsante (2) per immettere il mese di nascita (in numeri latini) e i pulsanti numerici (3) per immettere il giorno di nascita.

I numeri latini utilizzati hanno il seguente significato:

 $I =$  gennaio  $II = febbraio$  $III =$  marzo  $IV =$ aprile  $V = maggio$  $VI = \frac{q}{q}$  $VII = I$ luglio VIII = agosto  $IX =$  settembre  $X =$  ottobre  $XI = nowhere$  $XII =$  dicembre

Dopo aver immesso la data di nascita, come conferma nella scheda completata si vede a sinistra un segno di spunta verde (4).

Dopodiché è necessario inserire anche nome e cognome o un numero identificativo (ID) del paziente. Queste informazioni aggiuntive sono necessarie per poter identificare successivamente il paziente in modo univoco nel database. Toccare semplicemente la scheda successiva (5) per andare nell'immissione seguente.

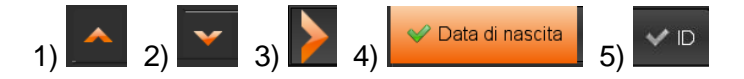

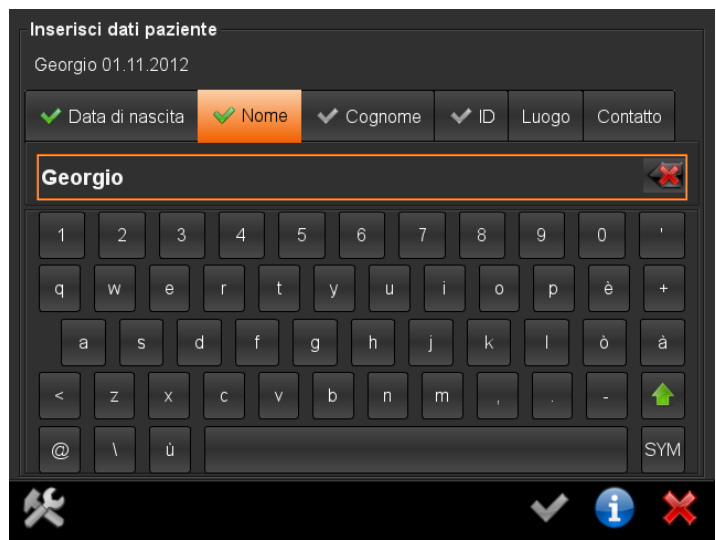

Schermata 4: immettere il nome

<span id="page-15-0"></span>Utilizzare la tastiera su schermo per immettere i dati del paziente. Toccare il tasto MAIUSC (1) per passare da lettere minuscole a maiuscole e viceversa e il tasto Backspace (2) per cancellare l'ultima lettera. Leggere il capitolo [4.17](#page-49-0) ["Mouse o tastiera](#page-49-0) esterni" per ulteriori spiegazioni sull'uso della tastiera a schermo.

Toccare il pulsante freccia Destra (3) per visualizzare la scheda successiva.

Dopo aver immesso tutti i dati, iniziare una nuova misurazione premendo il tasto di attivazione verde.

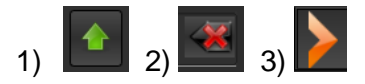

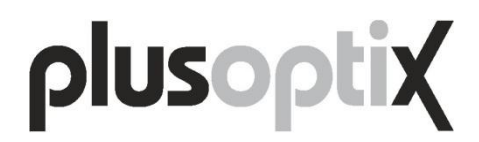

#### <span id="page-16-0"></span>**3.4. Iniziare la misurazione e allineare la videocamera**

Tenere l'apparecchio a circa 1,2 metri di distanza dall'altezza degli occhi del bambino. La distanza di misura per la precisione è di un metro, ma è necessaria pratica per stimare correttamente al primo tentativo questa distanza di misura in uno spazio libero.

È più semplice tenere la videocamera un po' più lontana all'inizio della misurazione e poi avvicinarsi lentamente al bambino.

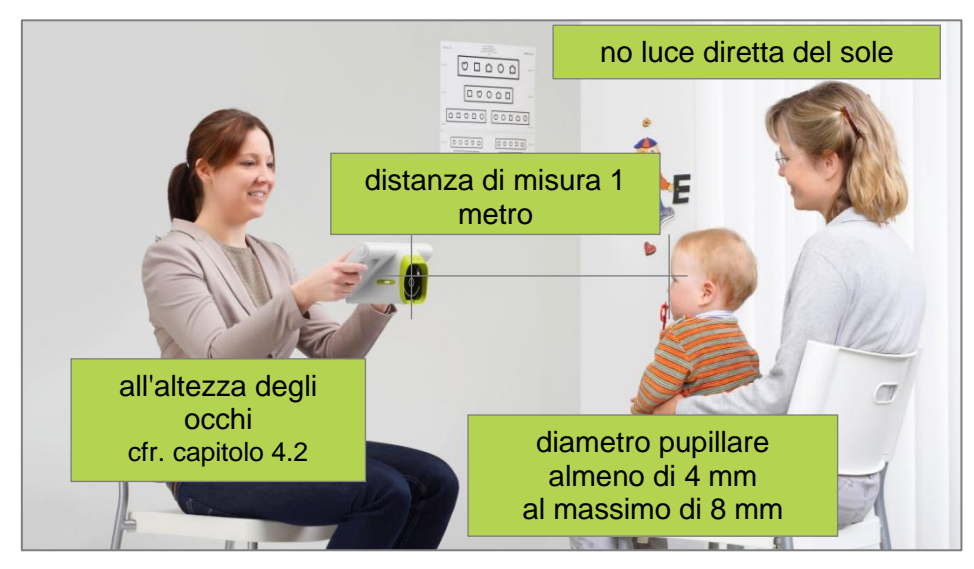

Figura 8: dimostrazione di una misurazione

Premendo il tasto di attivazione verde si avvia la videocamera e viene emesso un trillo che attira l'attenzione del bambino verso l'apparecchio. A questo punto si vede sullo schermo l'immagine della videocamera.

Allineare l'apparecchio in modo che sullo schermo si vedano entrambi gli occhi, poi muovere l'apparecchio lentamente verso il paziente. Inizialmente si vedono le pupille circondate da quadrati bianchi, poi da cerchi rossi e infine da cerchi verdi.

Appena le pupille vengono circondate da un cerchio verde, la linea tra le pupille diventa di colore verde e viene emesso un ulteriore trillo. L'apparecchio si trova ora a un metro di distanza dal bambino e la misurazione inizia automaticamente.

Questo secondo trillo fa sì che il bambino continui a guardare la videocamera durante la misurazione che inizia in questo momento. Non muovere più l'apparecchio e attendere fino a che la misurazione non è stata completata.

Un suono "din" segnala la fine della misurazione. Invece dell'immagine della videocamera sullo schermo si vedono i risultati di misura.

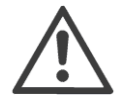

Se non si ottiene nessun risultato di misura, leggere il capitolo [4.1](#page-23-1) "Tenere e [allineare la videocamera"](#page-23-1) e il capitolo [4.2](#page-24-0) ["Interruzione della misura](#page-24-0) - che cosa [significano i messaggi di errore?"](#page-24-0)

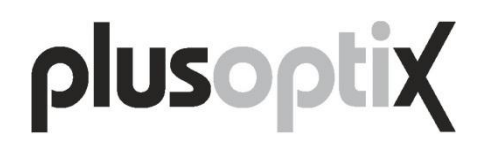

### <span id="page-17-0"></span>**3.5. Esaminare e documentare i risultati di misura**

Lo spazio sullo schermo è limitato, perciò i risultati di misura sono suddivisi su 4 pagine in tutto. Le pagine dei risultati di misura hanno le seguenti denominazioni:

- Visualizzazione dei risultati di misura  $\bullet$
- Visualizzazione delle immagini video  $\bullet$
- Documentazione della misurazione  $\bullet$
- Consultazione delle voci del database

Nella barra di navigazione ci sono le frecce di colore arancione (1) e (2). Toccare la freccia (2) per passare da una pagina dei risultati all'altra e la freccia (1) per tornare di nuovo indietro. Il punto di colore arancione tra le frecce (1) e (2) indica in quale delle 4 pagine dei risultati di misura ci si trova correntemente.

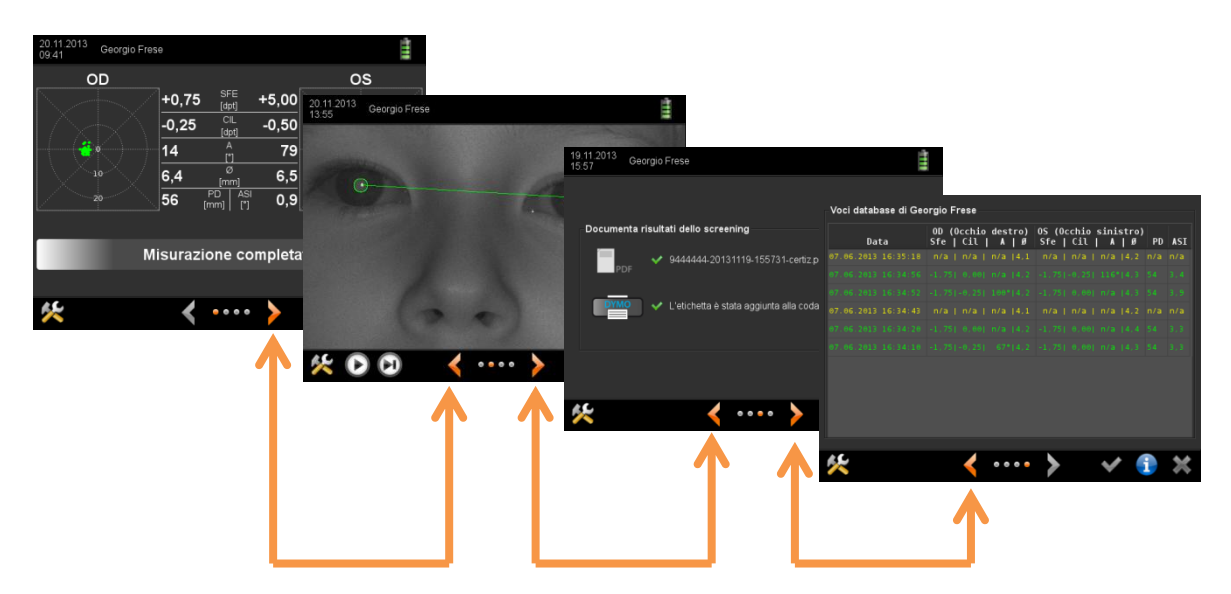

Figura 9: panoramica delle pagine dei risultati di misura

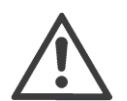

È necessario premere il tasto di attivazione verde per chiudere la visualizzazione dei risultati di misura e tornare alla schermata iniziale (cioè iniziare una nuova misurazione).

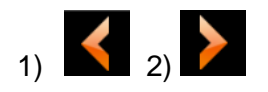

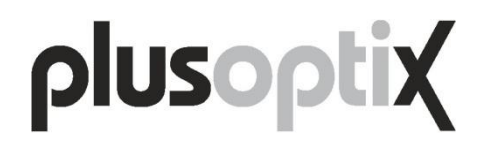

#### **Schermata Visualizzazione dei risultati di misura**

Subito dopo la misurazione sullo schermo si vedono i valori misurati e la barra di stato mostra "Misurazione completata". In caso di misurazione senza esito, nella barra di stato appare il messaggio "Anomalo oppure ripetere". Se sotto la barra di stato viene visualizzato un ulteriore messaggio di errore, leggere il capitolo [4.2](#page-24-0) ["Interruzione della misura](#page-24-0) - che cosa [significano i messaggi di errore?"](#page-24-0). Per misurare un'altra volta lo stesso paziente, basta premere due volte in rapida successione il tasto di attivazione verde (una volta per tornare alla schermata iniziale e la seconda volta per avviare l'ulteriore misurazione dello stesso paziente). A tale scopo non è necessario toccare lo schermo e non occorre immettere di nuovo i dati del paziente.

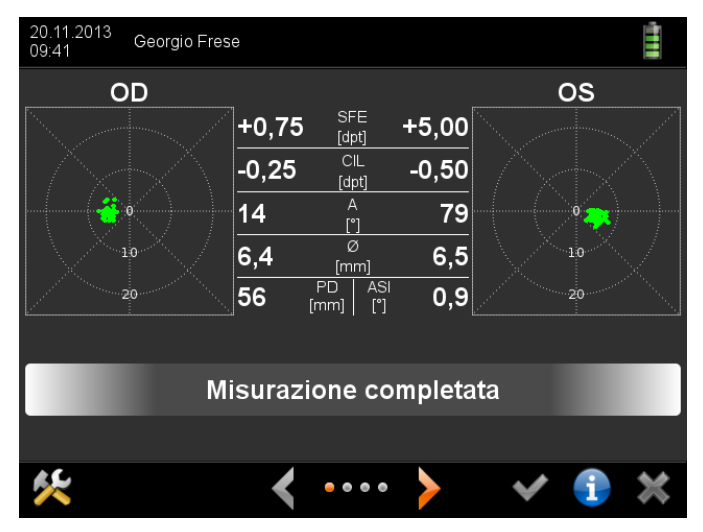

Schermata 5: Visualizzazione dei risultati di misura

I risultati di misura sono mostrati separati per l'occhio destro (OD) e l'occhio sinistro (OS). Sono mostrati i risultati di misura di sfera (SFE), cilindro (CIL), asse (A) e diametro pupillare  $(\emptyset)$ .

Se l'equivalente sferico (ES = SFE +  $\frac{1}{2}$  CIL) si trova al di fuori del campo di misura, al posto di un valore numerico quantitativo come risultato di misura della sfera viene indicata solo l'ipermetropia (IPE) o la miopia (MIO).

Nella parte destra e sinistra dello schermo c'è il grafico dello sguardo per ogni occhio che fa vedere la direzione dello sguardo degli occhi durante la misurazione. Appena un occhio è allineato a più di 10 gradi rispetto alla videocamera (ciò corrisponde all'interno dei due cerchi), i punti sul grafico dello sguardo sono mostrati in rosso. La misurazione non è quindi possibile e viene interrotta senza produrre alcun risultato. Alla misurazione seguente assicurarsi che il paziente guardi la videocamera. Evitare che nella stanza siano presenti elementi di distrazione e non utilizzare ulteriori sistemi di fissazione.

L'apparecchio confronta le direzioni dello sguardo di entrambi gli occhi e indica l'entità dell'asimmetria delle direzioni dello sguardo (ASI). Una ASI di 0° sta ad indicare una perfetta simmetria. Direzioni dello sguardo asimmetriche possono essere provocate da strabismo o da fissazione decentrata. L'angolo indicato non corrisponde in nessun caso a un angolo di deviazione strabica!

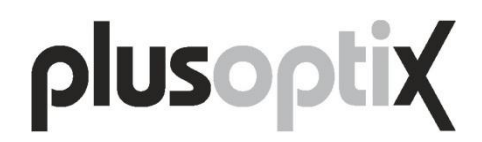

#### **Schermata Visualizzazione delle immagini video**

Con i pulsanti bianchi di controllo video presenti nella barra di navigazione è possibile riprodurre l'intero video della misurazione (1) oppure controllare passo dopo passo singole immagini. Controllare le immagini serve innanzi tutto a riconoscere l'opacità dei mezzi diottrici che non provocano l'interruzione della misurazione.

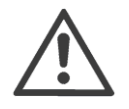

Dopo ogni misurazione controllare se le pupille sono ugualmente chiare e se all'interno delle pupille si distinguono strutture. Se si rilevano differenze di chiarezza o strutture, gli occhi devono essere comunque esaminati più a fondo.

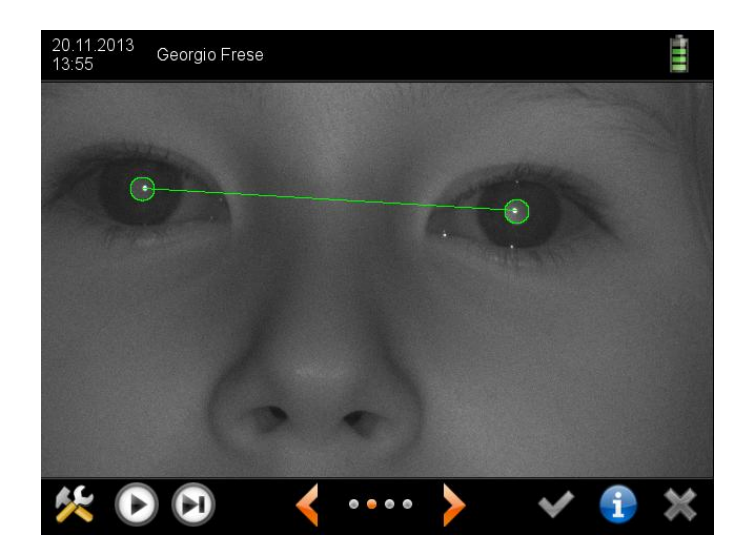

Schermata 6: visualizzazione delle immagini video

Quando le misurazioni vengono interrotte senza alcun risultato, le immagini possono aiutare a trovare la causa dell'interruzione.

Badare che entrambe le pupille si vedano completamente. Le pupille non devono essere coperte da capelli, palpebre o ciglia. Pupille parzialmente coperte possono provocare valori di misura errati o l'interruzione della misurazione.

Se si preme più volte in rapida successione il pulsante (2), si vede un fotogramma molto scuro o nero, che mostra se nella stanza in cui si effettua la visita è presente luce infrarossa o sorgenti di luce esterne. Nel caso migliore il fotogramma è completamente nero. Se in questa immagine di prova è possibile scorgere i contorni o dettagli del viso, significa che sono presenti altre sorgenti di luce infrarossa che possono provocare valori di misura errati o l'interruzione della misurazione. Evitare la luce del sole e spegnere tutte le sorgenti di luce che emanano calore (per esempio lampadine e faretti alogeni).

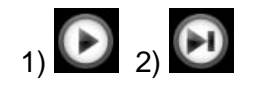

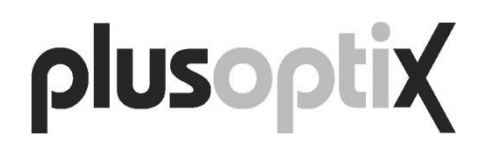

#### **Schermata Documentazione della misurazione**

Alla fine della misurazione viene salvato automaticamente come file PDF un rapporto di misurazione nella scheda SD inserita. Il nome di questo file PDF è costituito dal nome del paziente seguito da data e ora della misurazione. Se si è immesso un numero ID paziente, questo viene utilizzato nel nome file al posto del nome del paziente.

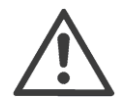

Un esempio di rapporto di misurazione è presente nel capitolo [4.15](#page-47-0) "Rapporto di [misurazione"](#page-47-0).

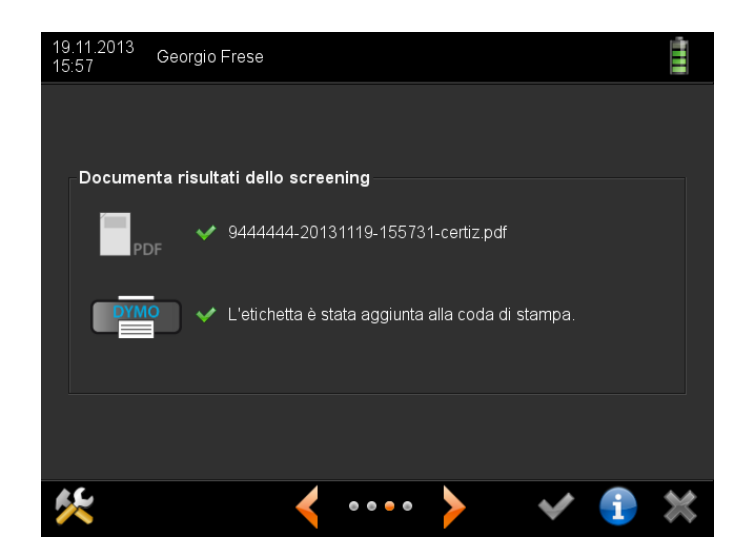

Schermata 7: pagina dei risultati di misura per creare il rapporto di misurazione

Sullo schermo viene visualizzata la conferma che il rapporto di misurazione è stato creato, oppure toccando il pulsante (1) è possibile salvare manualmente un rapporto di misurazione. È necessario salvare manualmente se durante la misurazione non era inserita una scheda SD, oppure se la scheda SD inserita non aveva più spazio di memoria libero e perciò non è stato possibile salvare automaticamente.

È possibile stampare manualmente un'etichetta autoadesiva. A tal fine toccare il pulsante (2). Queste stampe vengono salvate nel buffer di stampa e vengono stampate appena viene collegata una stampate DYMO compatibile. La stampante DYMO è preinstallata come stampante predefinita. Non è necessario installare un driver stampante, né effettuare modifiche alle impostazioni.

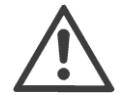

Tutti i processi di stampa nel buffer di stampa vengono eliminati quando si spegne l'apparecchio o se questo passa automaticamente alla modalità di sospensione.

Al posto di una stampante DYMO con cavo USB è possibile utilizzare anche una stampate ZEBRA senza fili (vedere il capitolo [4.16. Stampanti compatibili\)](#page-48-0). Appena viene installata una stampate ZEBRA, il pulsante (2) viene sostituito automaticamente dal pulsante (3). Toccando il pulsante (3) viene quindi subito stampata un'etichetta autoadesiva.

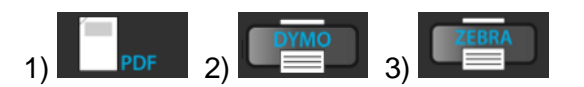

### **Schermata Consultazione delle voci del database**

Ogni misurazione di un paziente viene documentata nel database automaticamente in ordine cronologico. Così è possibile rilevare alla prima occhiata se e come i valori di misura sono variati col passare del tempo.

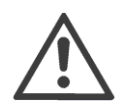

Le voci di colore giallo indicano le misurazioni senza risultato e le voci di colore verde indicano le misurazioni riuscite.

| 07.06.2013 16:35:18   n/a   n/a   n/a   4,1   n/a   n/a   n/a   4,2   n/a   n/a |  | Sfe   Cil | PD. | <b>ASI</b> |
|---------------------------------------------------------------------------------|--|-----------|-----|------------|
|                                                                                 |  |           |     |            |
| $07.06.2013$ 16:34:56 -1,75  0,00  n/a  4,2 -1,75  -0,25  116° 4,3 54           |  |           |     | 3,4        |
| 07.06.2013 16:34:52 -1,75 -0,25  100° 4,2 -1,75  0,00  n/a  4,3 54              |  |           |     | 3.9        |
| 07.06.2013 16:34:43   n/a   n/a   n/a   4,1   n/a   n/a   n/a   4,2   n/a   n/a |  |           |     |            |
| $07.06.2013$ 16:34:20 -1,75  0,00  n/a  4,2 -1,75  0,00  n/a  4,4 54            |  |           |     | 3.3        |
| $07.06.2013$ 16:34:10 -1,75 -0,25  67° 4,2 -1,75  0,00  n/a  4,3 54 3,3         |  |           |     |            |
|                                                                                 |  |           |     |            |

Schermata 8: pagina dei risultati di misura Consultazione delle voci del database

È possibile eliminare dal database una o più misurazioni. Toccare sullo schermo la misurazione che deve essere eliminata. La voce viene evidenziata in arancione ed è mostrata un'icona di cancellazione (1). Confermare la propria selezione toccando l'icona di cancellazione (1). Dopodiché viene visualizzato un secchio dei rifiuti (2). È poi possibile selezionare la misurazione successiva. Tutte le misurazioni accanto alle quali viene visualizzato un secchio dei rifiuti vengono eliminate quando si tocca il segno di spunta verde (3). Per annullare senza eliminare una misurazione, toccare il pulsante Annulla (4).

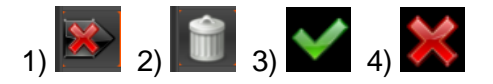

#### <span id="page-22-0"></span>**3.6. Eseguire la misurazione successiva**

Per misurare ancora una volta occhi dello stesso paziente (per esempio dopo che una misurazione è stata interrotta), basta premere il tasto di attivazione verde. Si va così nella schermata iniziale. Nella schermata iniziale è preselezionato l'ultimo paziente misurato (1). A questo punto basta premere il tasto di attivazione verde per misurare di nuovo gli occhi del paziente in questione.

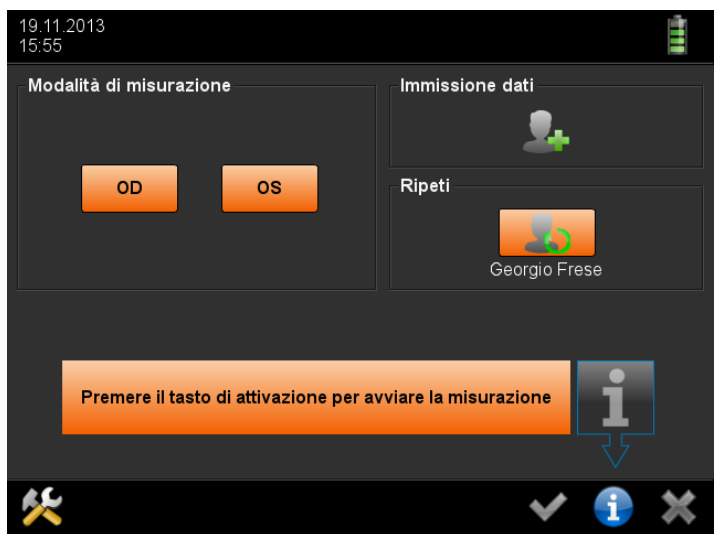

Schermata 9: schermata iniziale con preselezione dell'ultimo paziente misurato

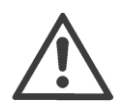

Per misurare più volte gli occhi dello stesso paziente non si deve toccare lo schermo. Tenere ferma la videocamera e premere solo il tasto di attivazione verde. Ogni due pressioni del tasto si avvierà una nuova misurazione.

Se si vuole misurare un altro paziente, è necessario togliere una mano dall'apparecchio e toccare lo schermo. Toccando il pulsante (1), si disattiva l'ultimo paziente e premendo poi il tasto di attivazione viene eseguita una misurazione anonima. Se invece si tocca il pulsante (2), si aprono le pagine di immissione dei dati del paziente. Immettere i dati del nuovo paziente, poi iniziare la misurazione premendo il tasto di attivazione verde.

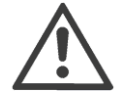

Da qualsiasi schermata è possibile tornare direttamente alla schermata iniziale premendo il tasto di attivazione verde.

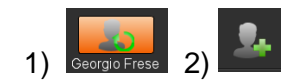

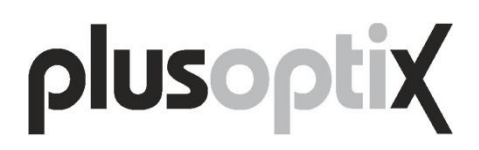

### <span id="page-23-0"></span>**4. Consigli pratici**

I consigli pratici sono articolati in parole chiave. È possibile leggerli tutti seguendo il loro ordine oppure si possono leggere solo i paragrafi che interessano.

### <span id="page-23-1"></span>**4.1. Tenere e allineare la videocamera**

Tenere l'apparecchio come si farebbe con PC tablet e premere il tasto di attivazione verde con il pollice destro.

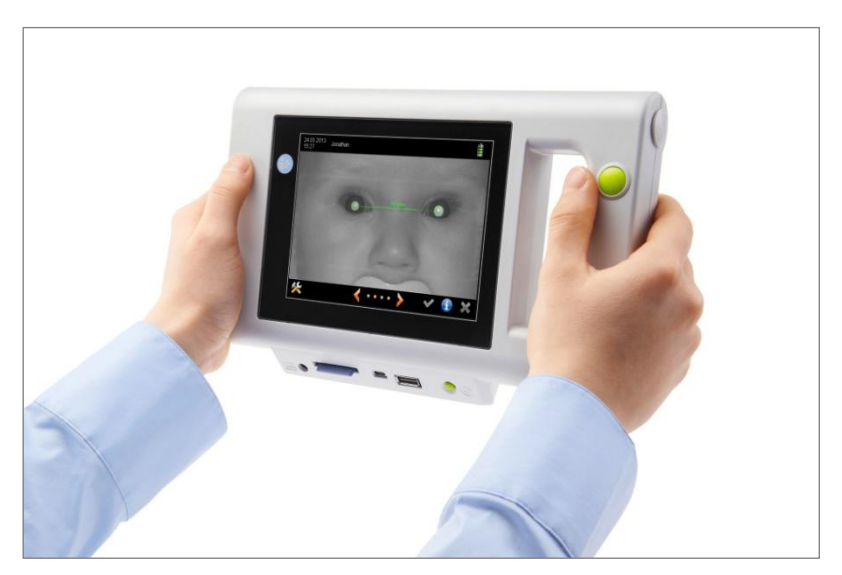

Figura 10: tenere la videocamera e premere il tasto di attivazione

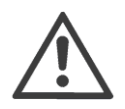

Lo schermo è fissato a un angolo di 45° rispetto all'asse della videocamera. Inclinare in basso il polso per allineare la videocamera.

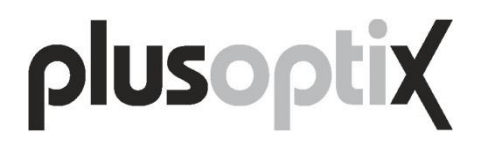

### <span id="page-24-0"></span>**4.2. Interruzione della misura - che cosa significano i messaggi di errore?**

Alla fine di una misurazione sullo schermo appaiono automaticamente i risultati di misura e il messaggio "Misurazione completata".

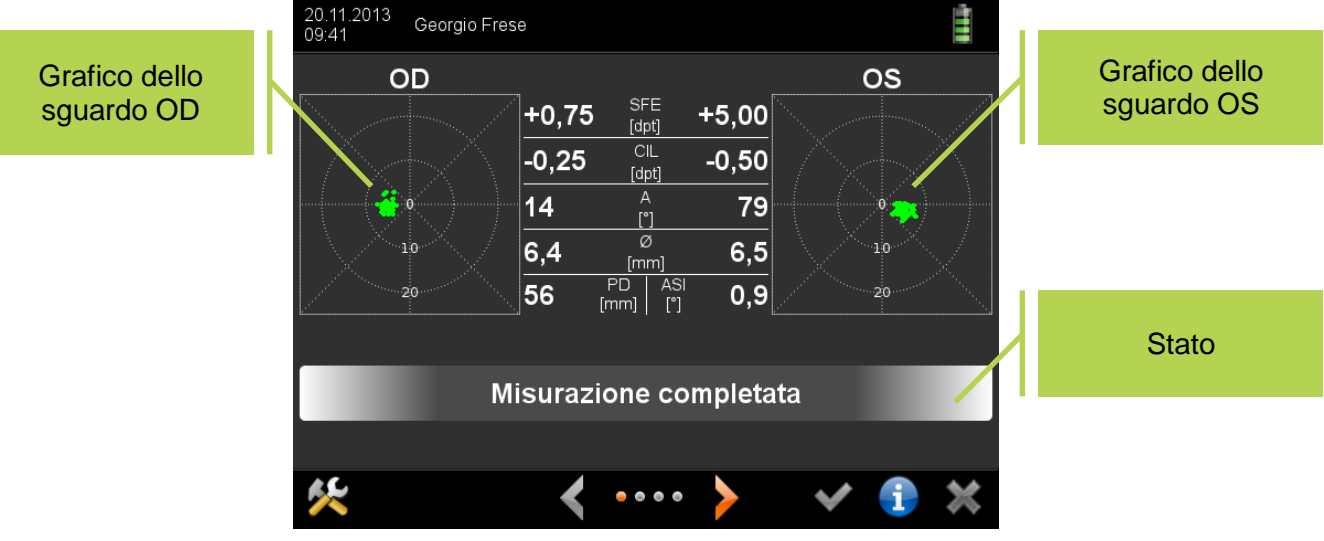

Schermata 10: pagina dei risultati di misura dopo una misurazione riuscita

<span id="page-24-1"></span>Se non sono presenti risultati di misura, al posto di "Misurazione completata" viene visualizzato un messaggio di errore, un consiglio su cosa fare e di seguito "Interruzione della misura".

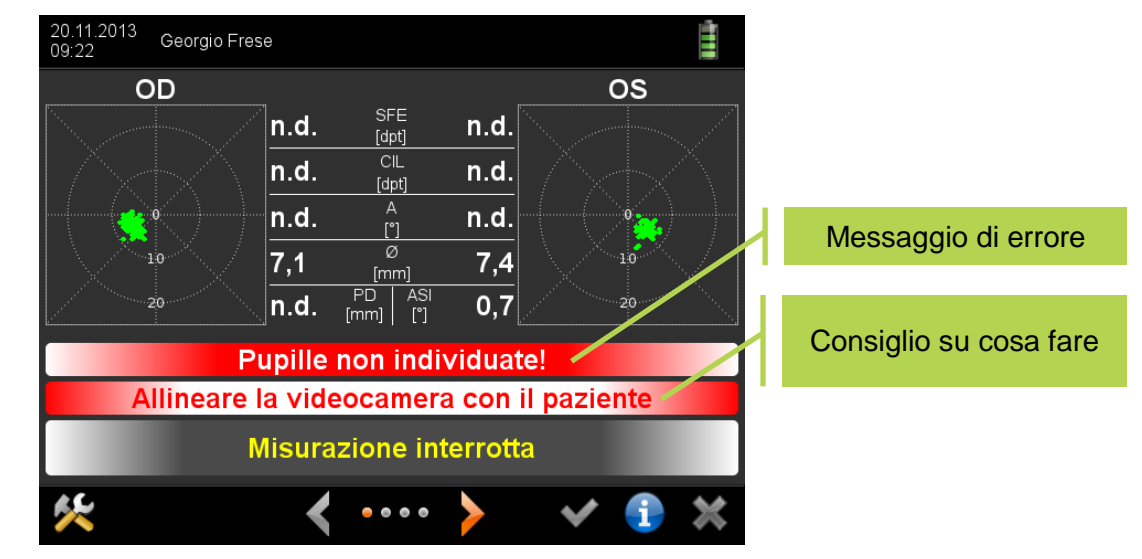

<span id="page-24-2"></span>Schermata 11: pagina dei risultati di misura dopo "Interruzione della misura"

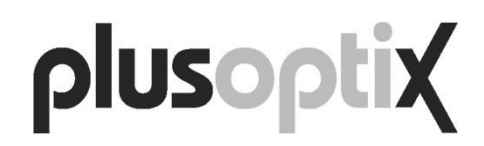

Le cause di errore più frequenti sono:

- 1) Distanza di misura errata: la distanza di misura deve essere tra i 95 cm e 105 cm. Controllare se l'immagine della videocamera è nitida sullo schermo. Nell'immagine della videocamera deve essere possibile riconoscere chiaramente singoli peli delle sopracciglia o delle ciglia.
- 2) Grandezza delle pupille errata: entrambe le pupille devono avere un diametro tra 4 e 8 mm e non devono essere coperte, per esempio da palpebre, ciglia o capelli lunghi. Controllare se è possibile vedere completamente entrambe le pupille sullo schermo e se queste sono contornate di verde.
- 3) Nessuna fissazione: l'apparecchio e gli occhi del paziente devono essere allineati. Il paziente deve guardare il naso esagonale dell'apparecchio. Evitare perciò ulteriori sistemi di fissazione. Controllare se nei grafici dello sguardo si vedono punti verdi.

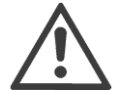

Le cause di errore riconosciute dall'apparecchio sono evidenziate in rosso nella pagina dei risultati di misura e nella pagina di visualizzazione video. Dopo ogni "Interruzione della misura" controllare queste due pagine per circoscrivere la causa dell'errore. Nell'immagine della videocamera è di solito possibile riconoscere meglio la causa del messaggio di errore che nella pagina dei risultati di misura.

La panoramica seguente riporta tutti i messaggi di errore memorizzati nel software.

### a) Immagine sfocata!

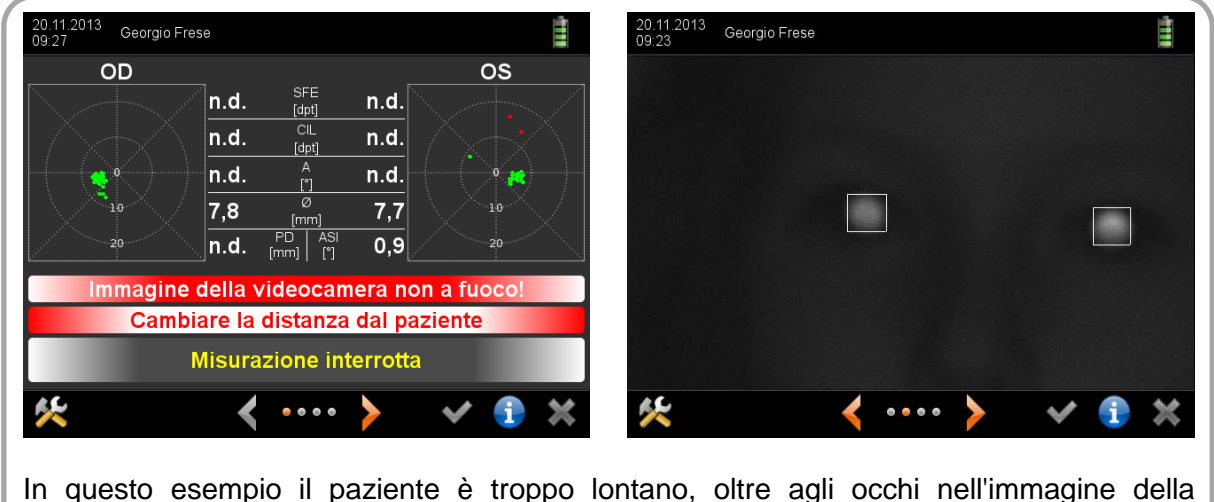

In questo esempio il paziente è troppo lontano, oltre agli occhi nell'immagine della videocamera si vede metà del viso del paziente.

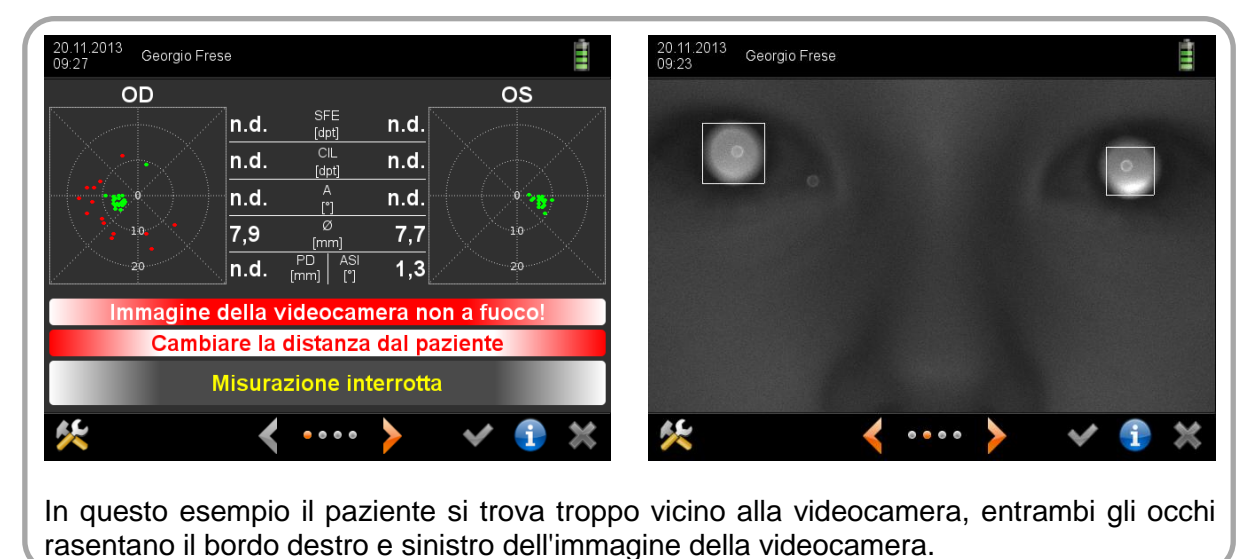

- Causa: questo messaggio di errore viene visualizzato quando il paziente si trova troppo vicino alla videocamera o troppo lontano.
- Motivo: la videocamera è messa a fuoco alla distanza di misura di 1 metro e misura da una distanza tra i 95 e 105 cm.
- Suggerimento: la distanza di misura corretta si riconosce dal fatto che l'immagine della videocamera è visualizzata molto nitidamente sullo schermo, tanto che è possibile distinguere ogni singolo pelo delle sopracciglia e delle ciglia.

### b) Il paziente non guarda la videocamera!

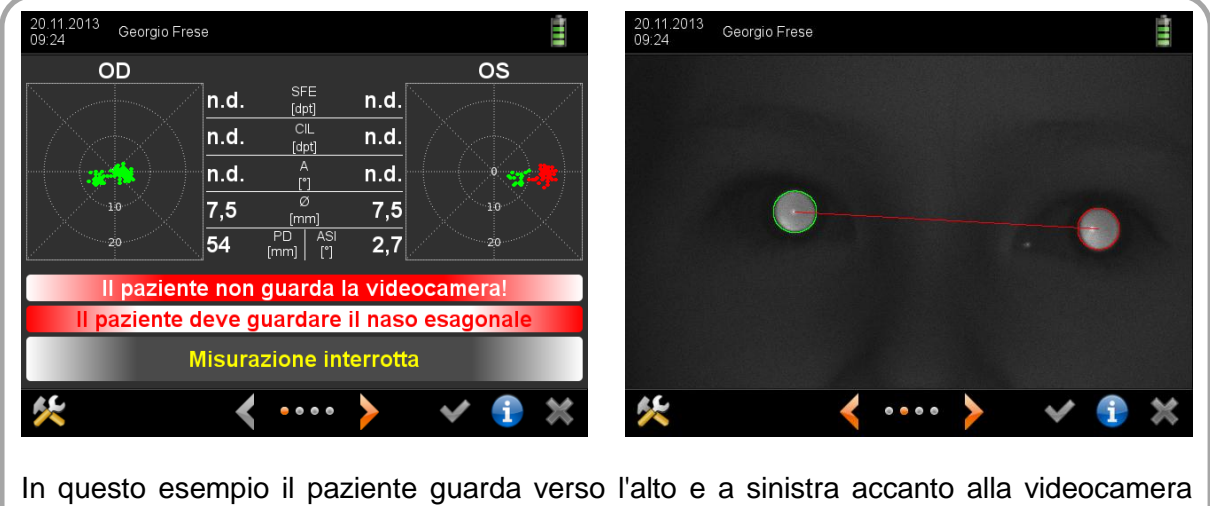

(considerando il punto di osservazione del paziente). I punti rossi nel grafico dello sguardo rappresentano graficamente queste direzioni di osservazione.

Causa: questo messaggio di errore viene visualizzato quando il paziente non guarda l'esagono nella facciata della videocamera.

Motivo: per evitare misurazioni della rifrazione errate nella zona periferica degli occhi, entrambi gli occhi devono essere allineati al centro della videocamera.

Suggerimento: posizionare il bambino in modo che abbia ginocchio e naso allineati alla videocamera. Non utilizzare sistemi di fissazione esterni e restare fermi! Nell'immagine della videocamera si devono vedere entrambi i riflessi corneali centrati al centro delle pupille. Nella pagina dei risultati di misura sui due grafici dello sguardo non devono essere presenti punti rossi, ma solo punti verdi.

### c) Pupille troppo grandi!

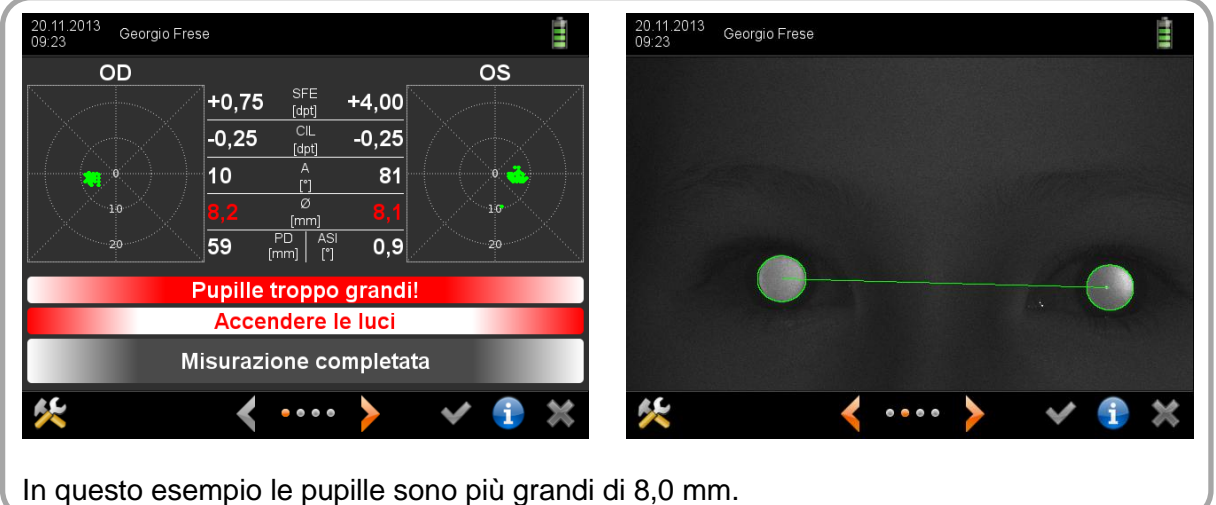

- Causa: questo messaggio di errore viene visualizzato quando c'è un diametro pupillare più grande di 8,0 mm.
- Motivo: in caso di pupille troppo grandi si può avere una sovraesposizione del riflesso delle pupille. In questo caso la misurazione viene interrotta senza risultato. Anche se vengono mostrati risultati di misura, questi sono inesatti.
- Suggerimento: accendere la luce, per rendere più luminosa la stanza in cui si effettua la visita e far quindi rimpiccolire le pupille. Evitare fonti di luce che emanano calore, come per esempio lampadine e faretti alogeni, perché irradiano luce infrarossa che può pregiudicare la misurazione.
- Georgio Frese È Ė Georgio Frese **os**  $\overline{O}$  $+3.50$  $+0.50$  $-0.25$  $-0.50$ 41 104 57  $2,1$ **Pupille troppo piccole!** Ridurre l'illuminazione dell'ambiente Misurazione completata
- d) Pupille troppo piccole!

In questo esempio le pupille sono più piccole di 4,0 mm.

- Causa: questo messaggio di errore viene visualizzato quando c'è un diametro pupillare più piccolo di 4,0 mm.
- Motivo: in caso di pupille troppo piccole si può avere una sottoesposizione del riflesso delle pupille. In questo caso la misurazione viene interrotta senza risultato. Anche se vengono mostrati risultati di misura, questi sono inesatti.
- Suggerimento: ridurre l'illuminazione nella stanza in cui si effettua la visita, in modo che le pupille diventino più grandi. Evitare che la stanza in cui si effettua la visita sia troppo buia, perché i bambini vi si sentono a disagio e guardano costantemente di qua e di là. La stanza in cui si effettua l'esame deve essere illuminata in modo tale che sia possibile leggervi un giornale.

e) Pupille non individuate!

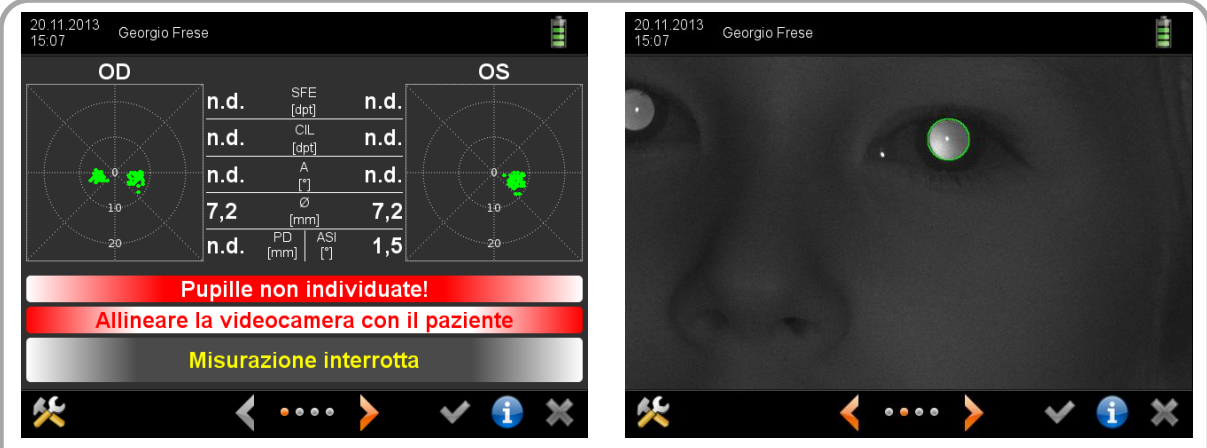

In questo esempio nell'immagine della videocamera non si vedono entrambe le pupille.

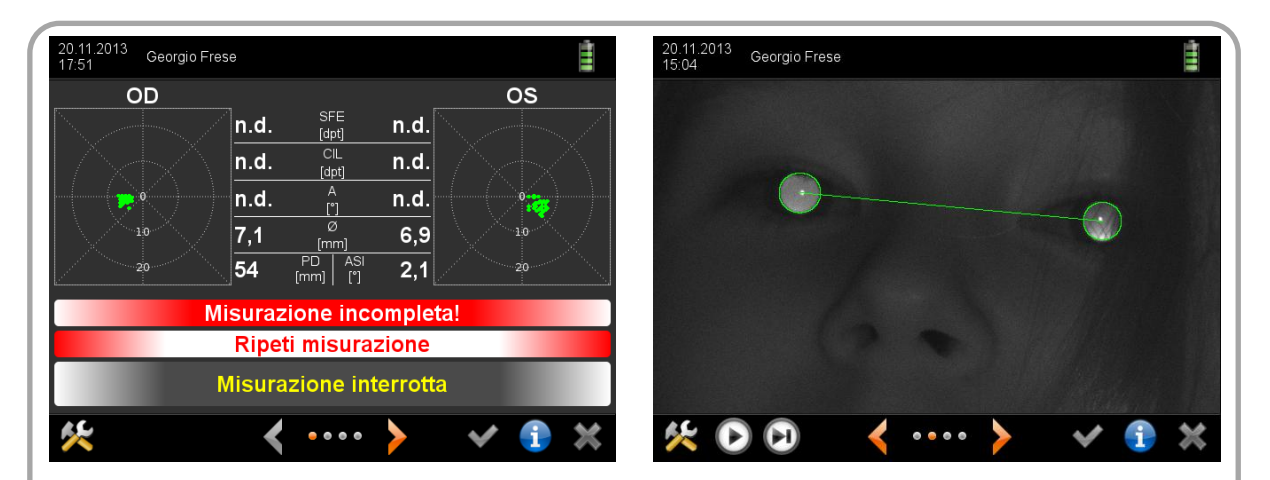

In questo esempio la pupilla destra è coperta dalle ciglia superiori, mentre la pupilla sinistra è coperta dai capelli e dalla palpebra superiore.

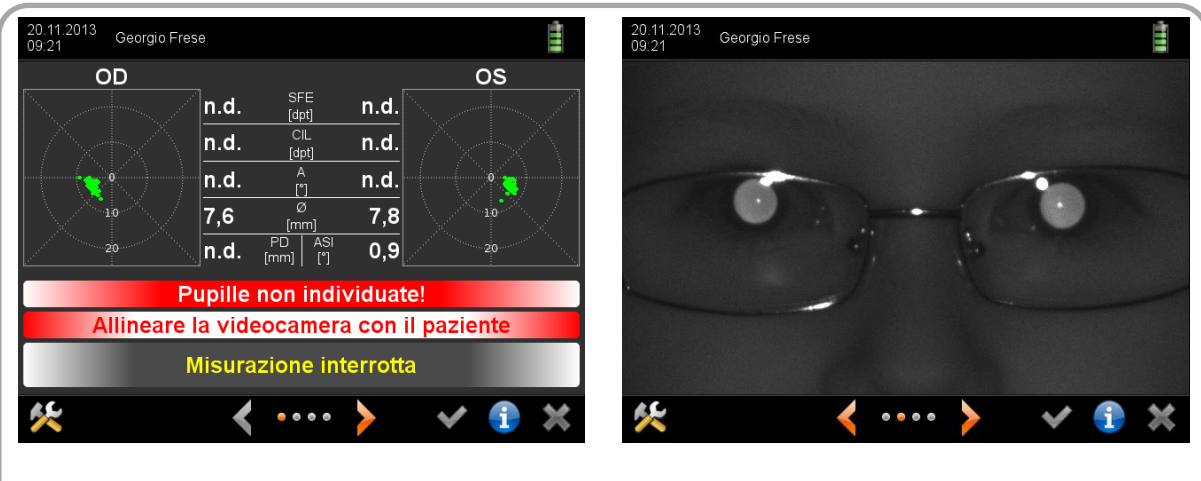

In questo esempio il paziente indossa un paio di occhiali e le pupille sono parzialmente coperte dai riflessi della luce infrarossa sulla montatura e sulle lenti degli occhiali.

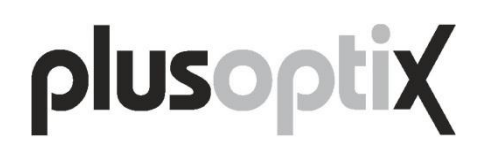

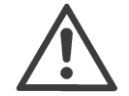

Il messaggio di errore "Pupille non trovate!" può avere anche molte altre cause (per esempio cicatrici sulla cornea, opacità dei mezzi diottrici, cataratte, distacchi della retina, ecc.). Il software non è in grado di individuare autonomamente il motivo per cui le pupille non vengono trovate. Quando si verifica questo messaggio di errore è perciò assolutamente necessario controllare l'immagine della videocamera.

- Causa: questo messaggio di errore viene visualizzato quando il software non è in grado di individuare le pupille nell'immagine della videocamera, il riflesso delle pupille ha un aspetto anomalo, oppure le pupille sono parzialmente coperte da riflessi, capelli, ciglia o palpebre.
- Motivo: per poter eseguire una misurazione, si devono vedere per intero entrambe le pupille e la luce infrarossa della videocamera deve venire riflessa dalla retina.
- Suggerimento: prima di effettuare la misurazione, con la mano allontanare dal viso i capelli lunghi. Invitare il bambino ad aprire bene gli occhi o a sollevare il mento se questi tiene timidamente lo sguardo basso. In caso di misurazioni con gli occhiali, sollevare dagli orecchi le stanghette degli occhiali per inclinare le lenti degli occhiali verso il basso e indirizzare così i riflessi lontano dalla videocamera.
- 20.11.2013<br>ng:21 E 20.11.20<br>กละวิช Ė Georgio Frese OD **OS** n.d. n.d. n.d. n.d.  $n.d.$ n.d. n.d. n.d.  $\frac{PD}{[mm]}$  $n.d.$  $n.d.$ AS<br>[°] Troppa luce infrarossa ambiente! l'illuminazione dell'ambiente chiudendo **Misurazione interrotta** Ŧ  $\begin{array}{ccc}\n\bullet & \bullet & \bullet & \bullet\n\end{array}$
- f) Radiazione dispersa infrarossa

In questo esempio il sole brilla sul viso del paziente da sinistra. Ciò si può riconoscere dall'ombra formata dal naso.

- Causa: questo messaggio di errore viene visualizzato quando nella stanza in cui si effettua la visita è presente troppa luce infrarossa.
- Motivo: la misurazione viene eseguita con luce infrarossa e altre fonti di luce infrarossa (per esempio sole, faretti alogeni, lampadine, ecc.) disturbano.
- Suggerimento: chiudere le tende per non far passare la luce del sole, spegnere, smorzare o rivolgere in un'altra direzione le fonti di luce che emanano calore.

g) La misurazione è incompleta!

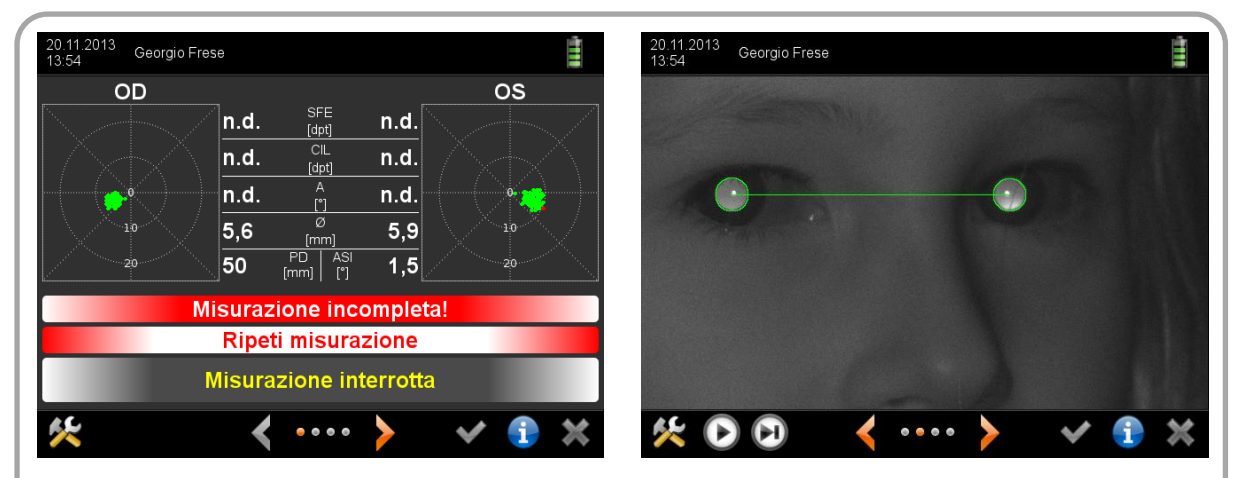

In questo esempio il paziente siede in obliquo rispetto alla videocamera e guarda un poco sopra la sua spalla destra. Questo si riconosce dal fatto che il naso si vede di profilo.

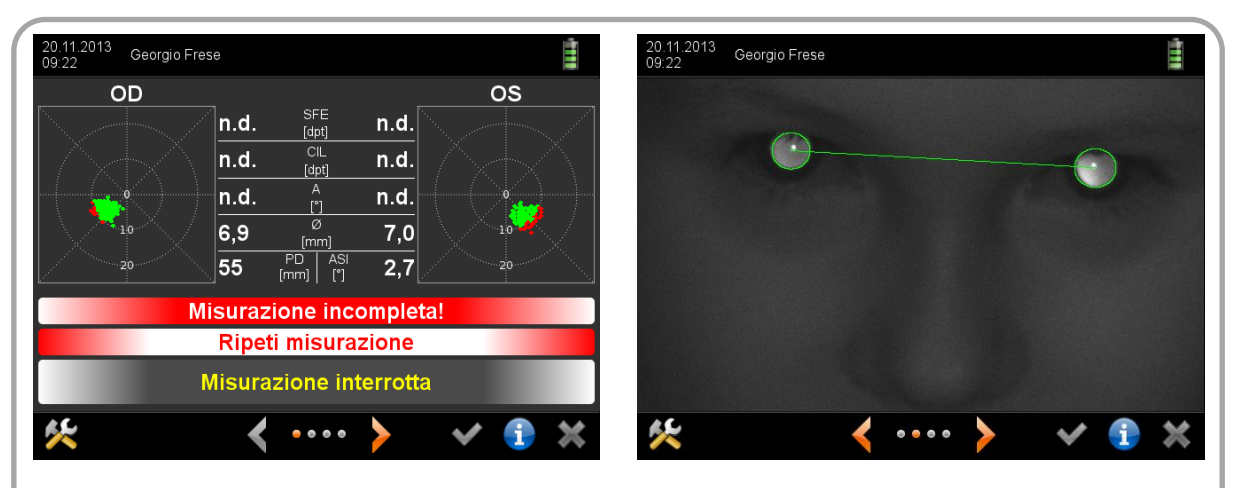

In questo esempio il paziente ha inclinato la testa verso il basso e guarda in su in direzione della videocamera. Le pupille sono parzialmente coperte dalle palpebre superiori.

- Causa: questo messaggio di errore viene visualizzato quando una misurazione è stata avviata ma non è stato possibile concluderla.
- Motivo: una volta che una misurazione è iniziata, è necessario concluderla entro 0,5 secondi (che corrispondono a 360 fotogrammi della videocamera).

Suggerimento: avviare di nuovo la misurazione premendo 2 volte il tasto di attivazione. Posizionare il bambino in modo che abbia ginocchio e naso allineati alla videocamera. Invitare il bambino ad alzare la testa oppure tenere la videocamera più bassa.

h) Riflessi della retina troppo scuri!

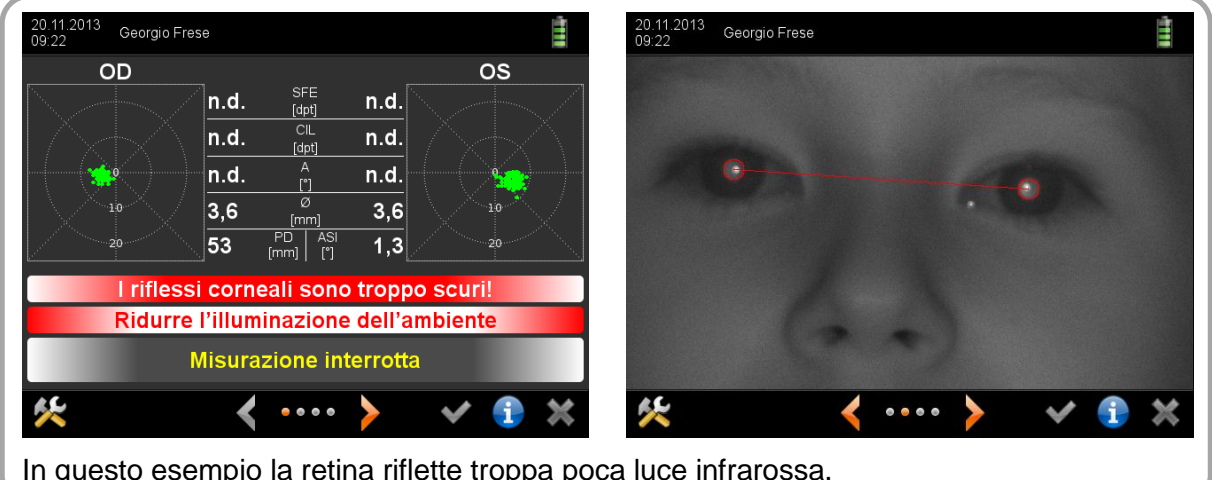

In questo esempio la retina riflette troppa poca luce infrarossa.

- Causa: questo messaggio di errore viene visualizzato quando i riflessi delle pupille sono troppo scuri.
- Motivo: la misurazione viene eseguita con la luce infrarossa che è riflessa dalla retina. Se dalla retina torna indietro troppa poca luce, non è possibile effettuare la misurazione.
- Suggerimento: ridurre l'illuminazione nella stanza in cui si effettua la visita, in modo che le pupille diventino più grandi e torni indietro verso la videocamera più luce infrarossa.
- i) Monoculare: coprire un occhio!

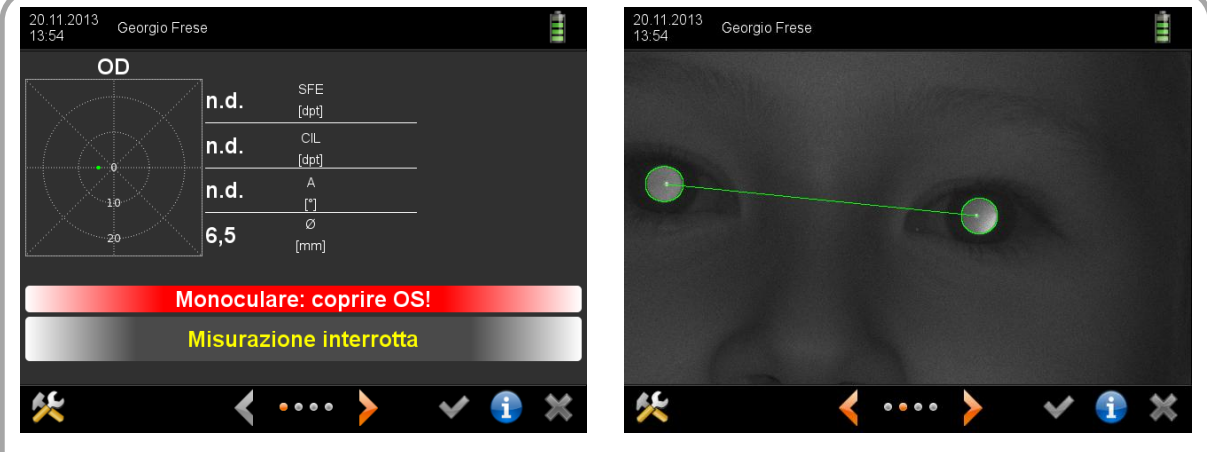

Nella schermata inziale si è precedentemente commutato su una misurazione monoculare. Se poi nell'immagine della videocamera vengono individuate due pupille, la misurazione viene interrotta.

- Causa: questo messaggio di errore viene visualizzato quando il software nella modalità di misura monoculare individua due pupille nell'immagine della videocamera.
- Motivo: il software è in grado di distinguere tra occhio sinistro e destro, però per evitare che vengano scambiati (per esempio è selezionato "OD" ma deve essere misurato "OS"), è necessario coprire un occhio.

Suggerimento: negli strabici l'occhio fissante può essere misurato senza coprire l'occhio strabico se la videocamera è allineata in modo tale da vedere solo l'occhio fissante nell'immagine della videocamera (quindi solo metà viso del paziente). Per la misurazione monoculare dell'occhio strabico si deve però coprire l'occhio fissante, in modo che l'occhio strabico fissi la videocamera.

### <span id="page-33-0"></span>**4.3. Lo schermo è spento**

Per risparmiare corrente, l'apparecchio spegne lo schermo automaticamente dopo un certo lasso di tempo. Toccando lo schermo lo si riattiva.

Se lo schermo non si riattiva quando lo si tocca, significa che l'apparecchio si è spento automaticamente. Basta semplicemente riaccenderlo premendo il tasto di accensione/spegnimento.

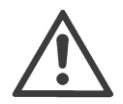

Nelle impostazioni è possibile stabilire dopo quanti secondi l'apparecchio deve spegnere automaticamente lo schermo e dopo quanti minuti deve spegnersi l'apparecchio stesso.

Se non si riesce a spegnere l'apparecchio premendo il tasto di accensione/spegnimento, probabilmente le batterie sono scariche. Collegare il cavo di ricarica per caricare le batterie e controllare se l'alimentatore elettrico riceve corrente (s'illumina il diodo luminoso verde in alto nell'alimentatore elettrico per apparecchi elettromedicali). Si può utilizzare l'apparecchio anche durante la procedura di ricarica delle batterie. A tale scopo basta accenderlo con il cavo di ricarica collegato.

#### <span id="page-33-1"></span>**4.4. Lo schermo è inattivo**

Ogni volta che si tocca lo schermo un piccolo puntatore del mouse indica in quale punto lo schermo è stato toccato. Se non è possibile richiamare una funzione toccando lo schermo, controllare la posizione del puntatore del mouse sullo schermo. Assicurarsi che il puntatore del mouse si trovi sopra il pulsante che richiama la funzione desiderata. Ricordarsi che i pulsanti mostrati in grigio sullo schermo sono inattivi di proposito.

Si può usare la penna ottica, cioè penna a contatto o stilo tattile, per toccare meglio i campi d'immissione.

### <span id="page-34-0"></span>**4.5. Richiamare pazienti dal database**

Se si sono già immessi o importati i dati di un paziente, allora si può richiamare dal database il record di dati del paziente. A tale scopo procedere proprio come se si volessero immettere i dati di un nuovo paziente.

Sulla schermata iniziale toccare il pulsante (1) per andare nella schermata d'immissione dei dati del paziente. Iniziare a immettere un record di dati qualsiasi (per esempio nome, cognome, ID paziente, luogo o recapito). Se nel database sono presenti meno di 5 record di dati con la stessa stringa di caratteri, questi sono mostrati in un breve elenco. Per selezionare un paziente da questo breve elenco, toccare semplicemente la voce corrispondente nel breve elenco (2). Il nome (o il numero ID) del paziente viene poi mostrato nell'intestazione ed è possibile iniziare la misurazione premendo il tasto di attivazione verde.

Premere il tasto Backspace (3), se si è toccata la voce sbagliata, e il pulsante Aggiungi (4) se nel database deve essere immesso un nuovo paziente.

| Inserisci dati paziente<br>J |                            |              |                         |       |          |  |
|------------------------------|----------------------------|--------------|-------------------------|-------|----------|--|
| Data di nascita              | $\blacktriangleright$ Nome | Cognome<br>v | $\blacktriangledown$ ID | Luogo | Contatto |  |
| J                            |                            |              |                         |       |          |  |
| John                         |                            |              |                         |       |          |  |
|                              | Jens                       |              |                         |       |          |  |
| Jan                          |                            |              |                         |       |          |  |
| Jack                         |                            |              |                         |       |          |  |
|                              |                            |              |                         |       |          |  |
|                              |                            |              |                         |       |          |  |

Schermata 12: Richiamare pazienti dal database

Se la voce di un paziente nel database è errata, è possibile correggerla con il pulsante Modifica (5).

La voce di un paziente, inclusi tutti i risultati di misura, può essere eliminata dal database toccando il pulsante del secchio dei rifiuti (6).

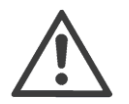

Quando nel menu di navigazione si tocca la freccia arancione, prima di eseguire una misurazione è possibile vedere quanto immesso nel database per tale paziente.

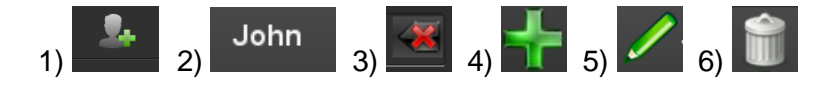

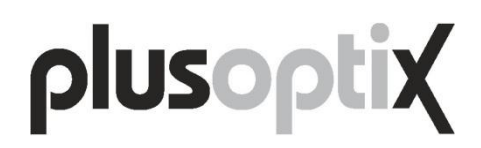

### <span id="page-35-0"></span>**4.6. Personalizzare le impostazioni**

Le impostazioni consentono di adattare l'apparecchio alle proprie esigenze. Per andare nella schermata delle impostazioni toccare l'icona degli attrezzi (1) nella barra di navigazione. Per uscire dalle impostazioni toccare nella barra di navigazione il pulsante di chiusura (2). In questo modo si torna automaticamente alla schermata da cui si erano richiamate originariamente le impostazioni.

| Impostazioni |    |   |              |
|--------------|----|---|--------------|
| Ξ            | 16 | n | L.           |
| $(r_i)$      | E  |   |              |
| ◆言           | н  |   |              |
|              |    |   |              |
|              |    |   |              |
|              |    |   | $\mathbb{Z}$ |

Schermata 13: Impostazioni

Le impostazioni disponibili sono le seguenti:

- Effettua impostazioni di base (3) vedere il capitolo [4.7](#page-36-0)
- Imposta data e ora (4)
- Seleziona lingua (5)
- Configura blocco dello schermo (6) vedere il capitolo [4.8](#page-37-0)
- Configura software (7)
- Attiva WLAN (8) vedere il capitolo [4.9](#page-38-0)
- Connetti software dell'ambulatorio (9) vedere il capitolo [4.10](#page-41-0)
- Esporta dati (10) vedere il capitolo [4.11](#page-43-0)
- Importa dati (11) vedere il capitolo [4.12](#page-45-0)

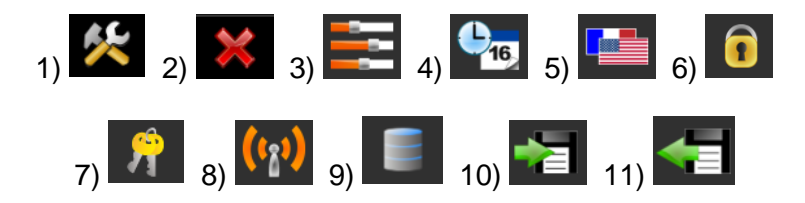

### <span id="page-36-0"></span>**4.7. Effettua impostazioni di base**

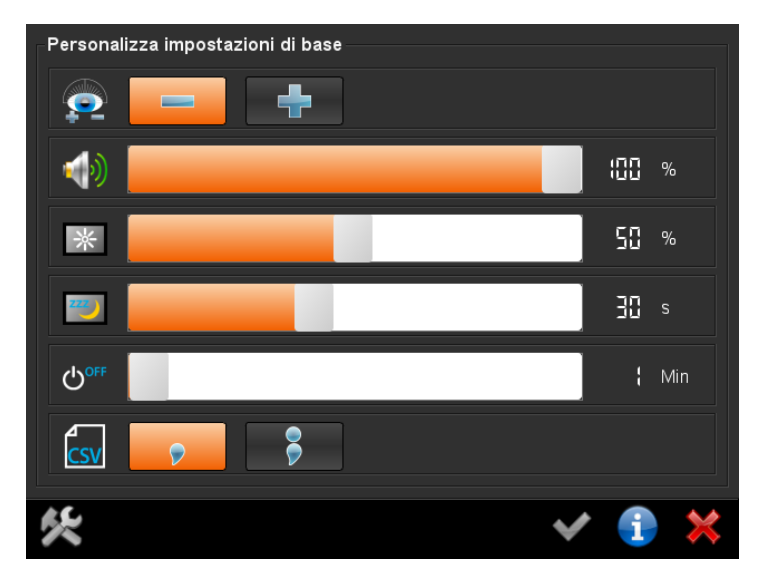

Schermata 14: opzioni delle impostazioni di base

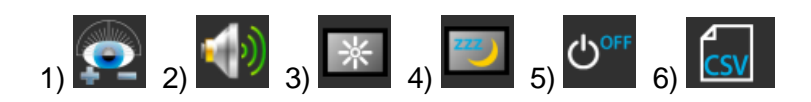

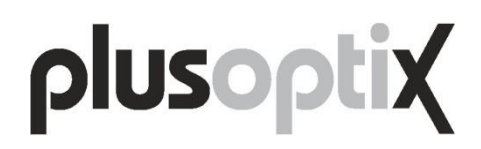

### <span id="page-37-0"></span>**4.8. Configura blocco dello schermo**

Per proteggere da accessi indesiderati i dati dei pazienti salvati nell'apparecchio è possibile bloccare lo schermo. Per poter bloccare lo schermo è necessario attivare prima nelle impostazioni il blocco dello schermo e memorizzare un PIN da 6 caratteri.

Toccare il pulsante (1) nelle impostazioni per andare nella schermata "Configura blocco dello schermo" e il pulsante (2) per configurare il blocco dello schermo

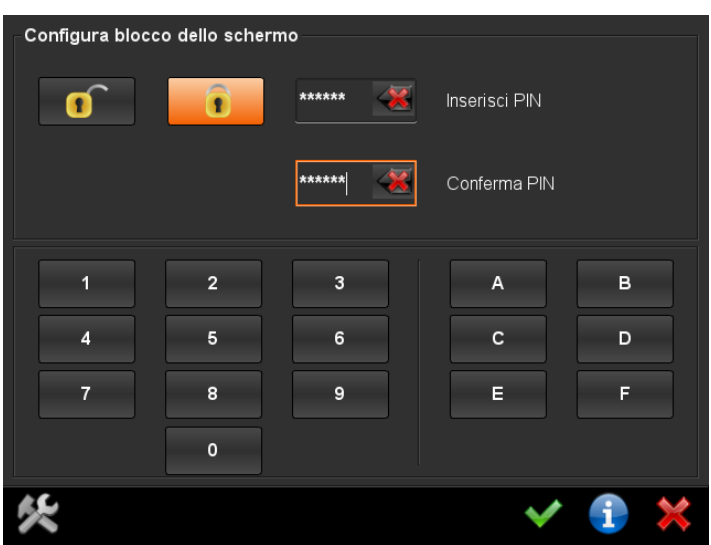

Schermata 15: Configura blocco dello schermo

Dopo aver configurato il blocco dello schermo, nel menu di navigazione di ogni schermata viene visualizzata l'icona del lucchetto (1). Il blocco dello schermo si attiva toccando questa icona del lucchetto (1) nel menu di navigazione di una qualsiasi schermata. Una volta attivato il blocco, lo schermo può essere sbloccato solo immettendo il PIN da 6 caratteri.

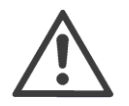

Nella barra di navigazione l'icona del lucchetto è visualizzata solo se nelle impostazioni è stato attivato il blocco dello schermo.

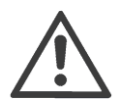

Il blocco dello schermo viene attivato automaticamente quando l'utente spegne l'apparecchio o se questo passa automaticamente alla modalità Sospensione. Quando solo lo schermo passa alla modalità Sospensione, il blocco dello schermo non viene attivato.

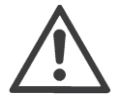

Lo schermo si blocca in modo permanente dopo che è stato immesso per 3 volte un PIN errato. In questo caso per sbloccare lo schermo è necessario un PIN principale che si ottiene da Plusoptix o da un rivenditore specializzato. Tenere pronto il numero visualizzato per ottenere il PIN principale.

Per disattivare il blocco dello schermo è necessario toccare il pulsante (3) nella schermata "Configura blocco dello schermo" e immettere il PIN come conferma.

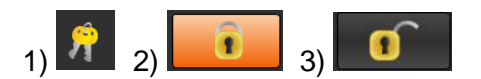

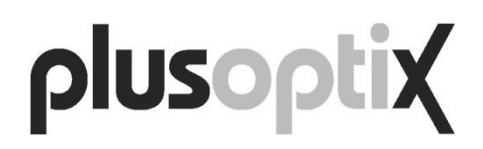

### <span id="page-38-0"></span>**4.9. Attivazione dell'interfaccia WLAN**

L'apparecchio è dotato di un'interfaccia WLAN a cui può essere collegato un server DHCP per la connessione del software dell'ambulatorio oppure una stampante ZEBRA senza fili apposita (cioè senza server).

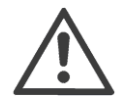

Il collegamento a un server DHCP senza fili può essere utilizzato solo per scambiare dati con il software dell'ambulatorio oppure per stampare su una stampante ZEBRA. Non è possibile collegare una stampante di rete.

Per risparmiare corrente l'interfaccia WLAN è disattivata alla consegna dell'apparecchio. Attivare il server DHCP senza fili o la stampante ZEBRA prima di attivare l'interfaccia WLAN.

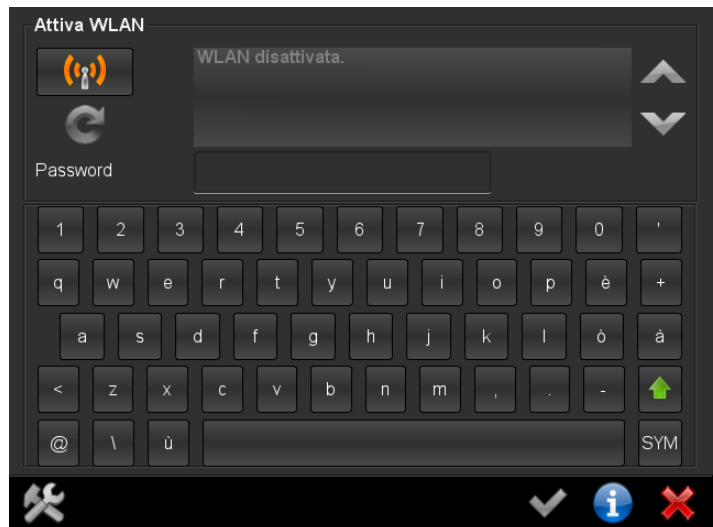

Schermata 16: Attiva WLAN

Toccare il pulsante (1) per attivare l'interfaccia WLAN.

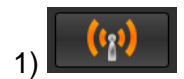

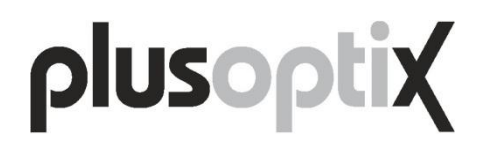

L'apparecchio cerca poi automaticamente tutte le reti disponibili che si trovano a portata e le mostra dopo circa un minuto. Toccare la freccia Giù (1) per controllare l'elenco e il pulsante Ripeti (2) per ripetere la ricerca di una rete wireless.

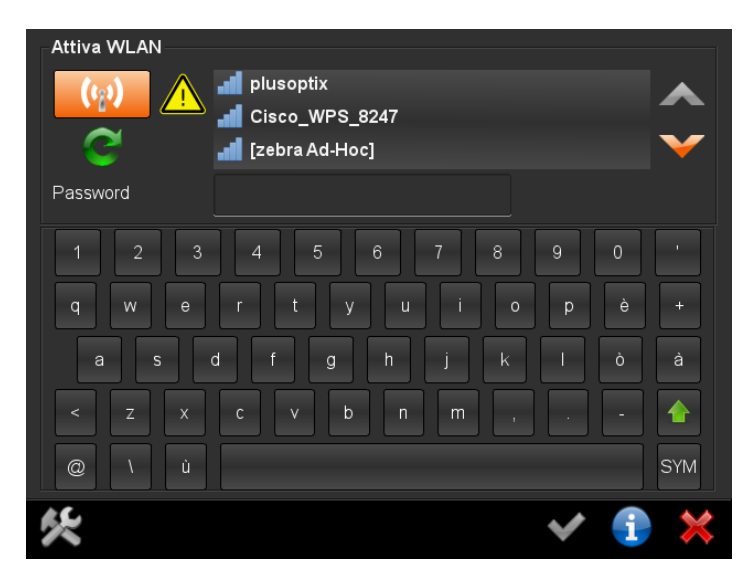

Schermata 17: elenco delle connessioni WLAN attive

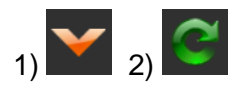

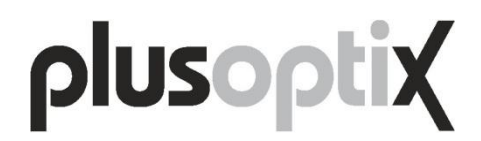

L'icona di avvertimento (3) indica che non c'è nessuna connessione WLAN. Scegliere la rete "zebra Ad-Hoc" (4) toccando sullo schermo la voce corrispondente. Per configurare una connessione ad-hoc con la stampante ZEBRA non è necessario immettere una password.

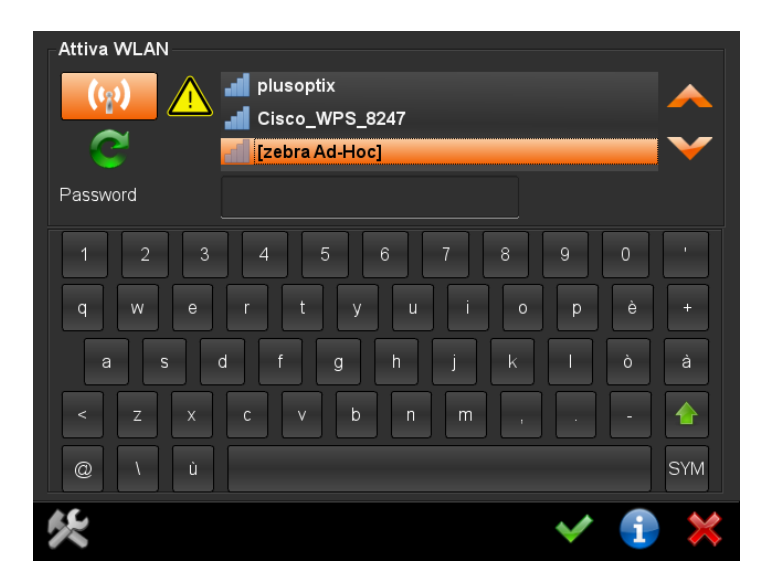

Schermata 18: selezionare la stampante ZEBRA

Confermare la selezione della rete "zebra ad-hoc" con il segno di spunta verde (5). La schermata corrente viene chiusa automaticamente e si vede la schermata delle impostazioni. Ora è possibile usare la stampante Zebra.

Il collegamento a un server DHCP senza fili avviene in modo analogo.

Se l'apparecchio è già collegato a una WLAN, allora nella schermata WLAN si vede un segno di spunta verde (5) invece dell'icona di avvertimento (3). Il nome della WLAN ha uno sfondo di colore arancione e l'indirizzo IP viene visualizzato accanto alla password.

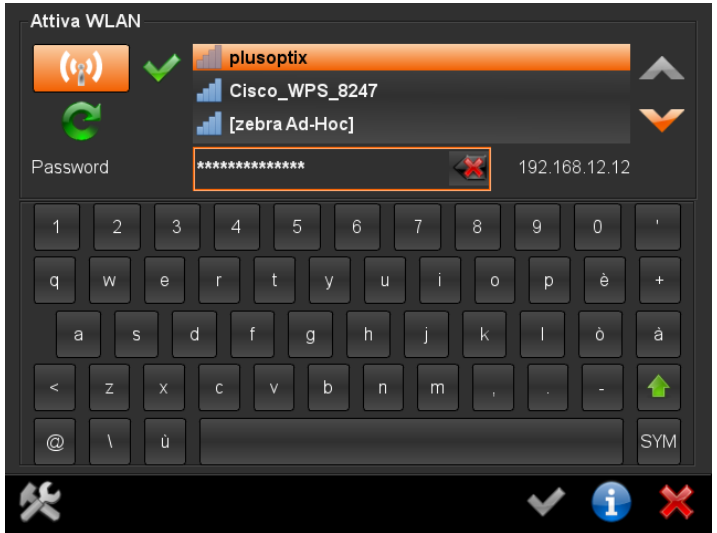

<span id="page-40-0"></span>Schermata 19: visualizzare la connessione di rete attiva

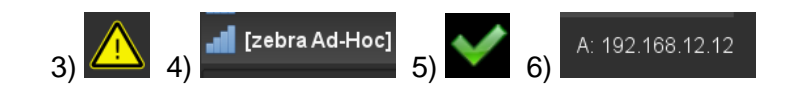

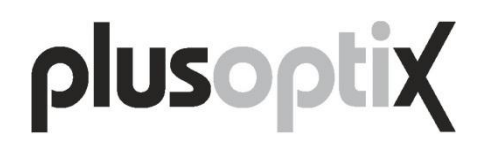

#### <span id="page-41-0"></span>**4.10. Integrazione nel software dell'ambulatorio**

L'apparecchio è dotato di un'interfaccia WLAN e può essere integrato nel software dell'ambulatorio attraverso un server DHCP senza fili. L'integrazione consente di importare i dati dei pazienti e di esportare i valori di misura.

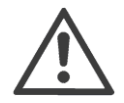

Per rendere possibile lo scambio dei dati con il software dell'ambulatorio, questo deve supportare tale interfaccia. Rivolgersi al fornitore del software dell'ambulatorio per sapere se questo è compatibile con gli apparecchi Plusoptix.

Leggere il capitolo [4.9](#page-38-0) ["Attivazione dell'interfaccia WLAN"](#page-38-0) per collegare l'apparecchio al proprio server DHCP senza fili.

Una volta collegato l'apparecchio al proprio server DHCP senza fili, nelle impostazioni è possibile adattare l'interfaccia al software dell'ambulatorio.

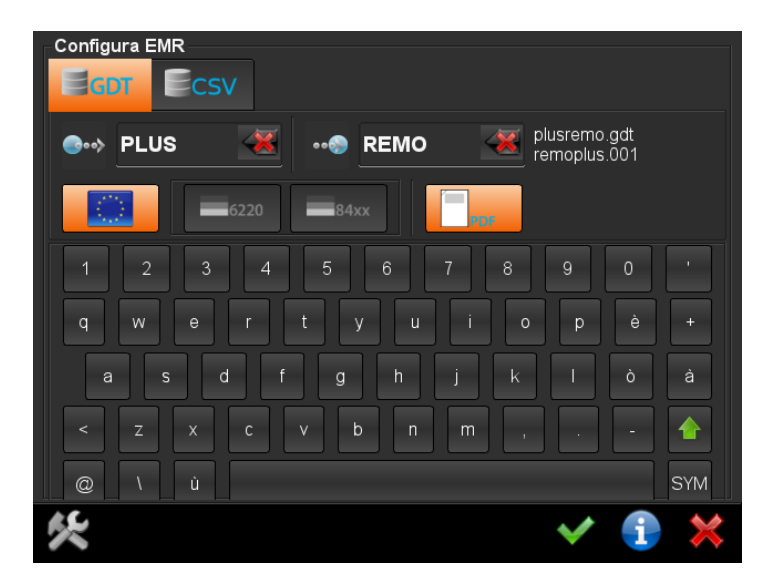

Schermata 20: impostazioni per l'integrazione nel software dell'ambulatorio

<span id="page-41-1"></span>Fondamentalmente i dati possono essere trasmessi nel formato "GDT" (1) e "CSV" (2). Qui di seguito sono descritte le impostazioni dell'interfaccia GDT normalmente in uso in Europa.

Per lo scambio dati i file di testo sono salvati in una cosiddetta cartella di trasferimento (\\plusoptix\transfer\ o l'indirizzo IP che è visualizzato nella [Schermata](#page-40-0) 19). I nomi di questi file di testo sono costituiti da un identificativo del mittente e del destinatario. Questi identificativi (4 lettere) possono essere impostati toccando i pulsanti (3) e (4). Accanto ad essi sono visualizzati i nomi file utilizzati (5).

Il file "plusremo.gdt" contiene i dati dei pazienti del software dell'ambulatorio e il file "remoplus.001" i valori di misura della prima misurazione del paziente. Se si misura più volte lo stesso paziente, alla successiva misurazione l'estensione del file viene incrementata di uno ("remoplus001", "remoplus002", "remoplus003", ecc.).

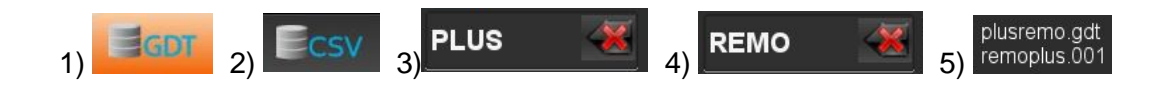

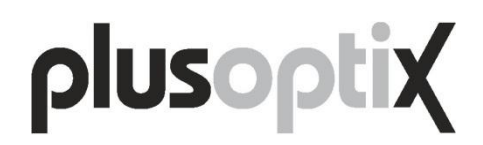

I valori di misura che vengono salvati nel file "remoplus.001" possono essere formattati in modo diverso. Toccare il pulsante (6) per utilizzare un formato GDT esteso. Con i pulsanti (7) e (8) è possibile selezionare tra i formati GDT rigorosamente definiti con i risultati in 6220 (7) o con tupla 84xx (8).

Con il pulsante (9) si salva nella cartella di trasferimento anche il rapporto di misurazione (vedere il capitolo [4.15](#page-47-0) ["Rapporto di misurazione"](#page-47-0)). Il nome file del rapporto di misurazione è "remoplus.001.pdf". Per ulteriori misurazioni dello stesso paziente viene sempre salvato anche il nuovo rapporto di misurazione ("remoplus.002.pdf", "remoplus.003.pdf, ecc.)

Per salvare le impostazioni toccare il segno di spunta verde nel menu di navigazione (10).

Se l'apparecchio nella cartella di trasferimento riceve dati del paziente dal software dell'ambulatorio, allora questi sono visualizzati sulla schermata iniziale nella barra del titolo (11) e sotto Ripeti misurazione (12).

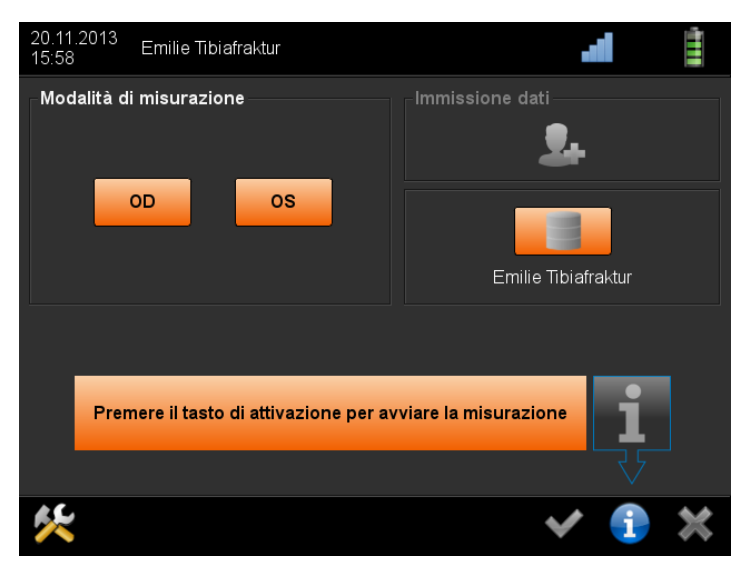

Schermata 21: schermata iniziale in caso di connessione attiva con il software dell'ambulatorio

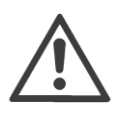

Tenere presente che ora non è possibile né immettere manualmente i dati del paziente, né richiamare dal database i dati del paziente. Il rispettivo pulsante è mostrato in grigio (13).

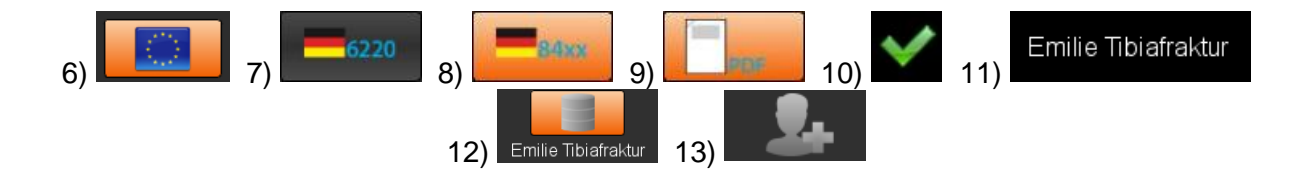

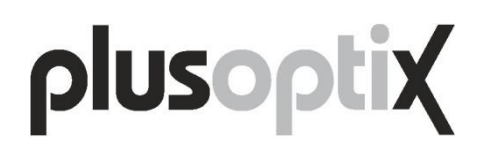

### <span id="page-43-0"></span>**4.11. Esportare dati**

Tutti i dati del paziente e i risultati di misura vengono archiviati in un database nella memoria interna dell'apparecchio. Di questo database è possibile effettuare copie di sicurezza e creare rapporti. In alternativa i valori di misura possono essere anche inviati direttamente al software dell'ambulatorio (vedere il capitolo [4.10](#page-41-0) ["Integrazione nel software](#page-41-0)  [dell'ambulatorio"](#page-41-0)).

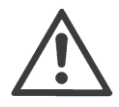

Per risparmiare spazio di memoria, nel database non sono archiviate immagini delle misurazioni. L'ultima immagine della misurazione viene salvata sulla scheda SD con il rapporto di misurazione (vedere il capitolo [4.15](#page-47-0) ["Rapporto di](#page-47-0)  [misurazione"](#page-47-0)). Il database può così contenere fino a un massimo di 100.000 voci (pazienti o misurazioni).

Per evitare di perdere i dati, si dovrebbe effettuare periodicamente una copia di sicurezza del database. A tale scopo collegare una chiavetta USB e non attivare nessun filtro (vale a dire che nessun pulsante è evidenziato in arancione). Toccare poi il pulsante con segno di spunta verde nel menu di navigazione (1). L'intero database dei pazienti viene ora salvato come file DB nella chiavetta USB.

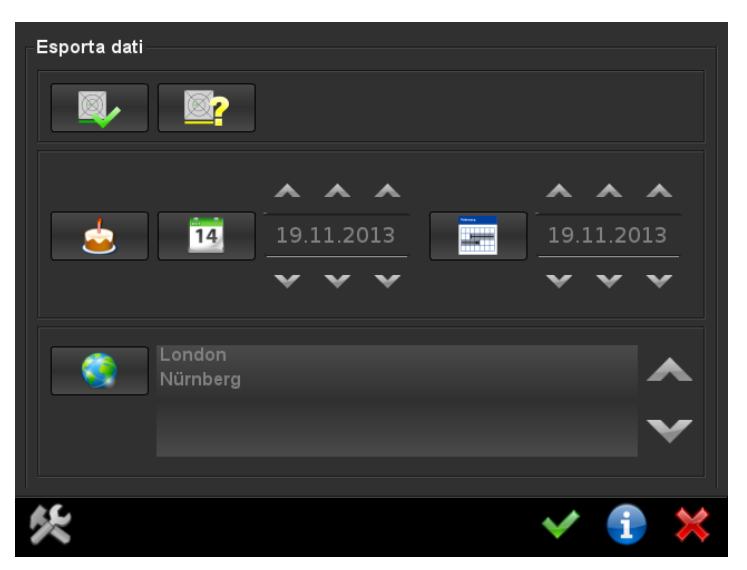

Schermata 22: eseguire la copia di sicurezza

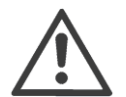

Il pulsante con il segno di spunta verde rimane inattivo (2) fino a che non si collega una chiavetta USB.

Questa copia di sicurezza può essere utilizzata per ripristinare il database. A tale scopo connettere all'apparecchio la chiavetta USB contenente il file DB nella sua cartella principale. Viene visualizzato un messaggio che chiede se deve essere ripristinato il database salvato. Se nella cartella principale della chiavetta USB ci sono più database, in caso di risposta affermativa viene ripristinato il database più recente (secondo la data di salvataggio).

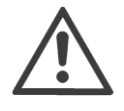

Quando si ripristina un database, prima nella chiavetta USB viene eseguita una copia di sicurezza del database presente nell'apparecchio. Il database presente nell'apparecchio viene poi sovrascritto con il database da ripristinare. I due database (copia di sicurezza nella chiavetta USB e quella presente nell'apparecchio) non vengono fusi insieme.

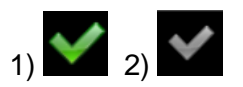

Pagina 44/53

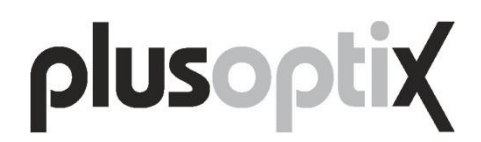

Per creare un rapporto connettere prima all'apparecchio una chiavetta USB, poi definire cosa deve includere il rapporto utilizzando un filtro dati. Per salvare toccare poi il pulsante con il segno di spunta verde (1) nella barra di navigazione.

I filtri hanno il seguente significato:

- (3) Il rapporto include tutte le misurazioni riuscite, cioè che hanno prodotto un risultato di misura.
- (4) Il rapporto include tutti i tentativi di misura senza risultato, cioè che non hanno prodotto nessun risultato di misura.
- (5) Il rapporto comprende tutti i pazienti con impostata la data di nascita.
- (6) Il rapporto comprende tutti i pazienti che sono stati sottoposti a misurazione degli occhi alla data impostata.
- (7) Il rapporto comprende tutti i pazienti che sono nati [è attivo il pulsante (5)] o sono stati sottoposti a misurazione degli occhi [è attivo il pulsante (6)] nelle date impostate o nel periodo che intercorre tra esse.
- (8) Il rapporto comprende tutte le misurazioni che sono state eseguite nel luogo di visita impostato.

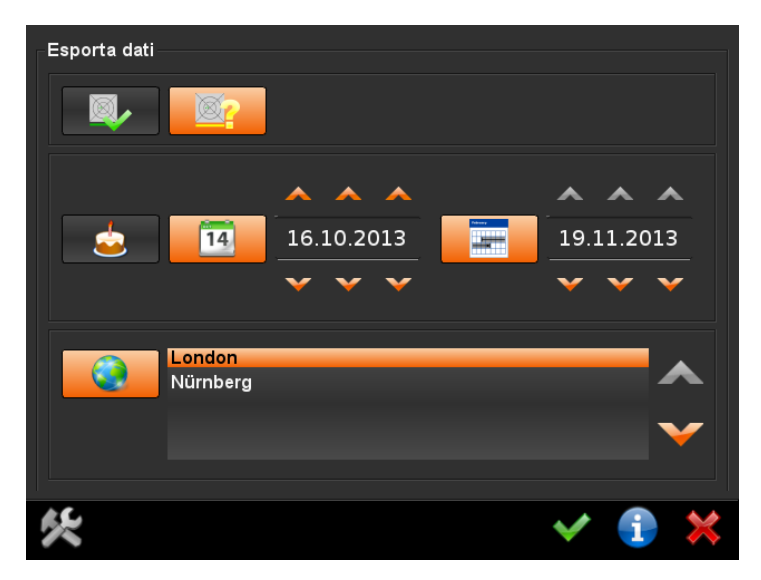

Schermata 23: creare il rapporto

Selezionando il filtro attivo nella [Schermata](#page-44-0) 23 (i filtri attivi sono evidenziati in arancione) viene creato un file CSV con tutti i tentativi di misura senza risultato nel luogo di visita Detmold che sono stati eseguiti tra il 5.05.2013 (incluso) e l'8.05.2013 (incluso).

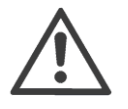

<span id="page-44-0"></span>I rapporti sono sempre salvati come tabella CSV. Le tabelle CSV possono essere elaborate con tutti i fogli elettronici comunemente in uso.

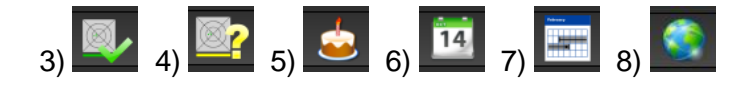

### <span id="page-45-0"></span>**4.12. Importare i dati dei pazienti**

I dati dei pazienti possono essere importati sotto forma di tabella CSV mediante l'interfaccia USB. La procedura corrispondente è descritta qui di seguito. In alternativa è possibile trasmettere all'interfaccia WLAN i dati dei pazienti dal software dell'ambulatorio con un server DHCP senza fili (vedere il capitolo [4.10](#page-41-0) ["Integrazione nel software dell'ambulatorio"](#page-41-0)).

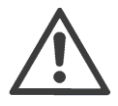

Per poter importare i dati dei pazienti è necessario quanto segue:

 $\triangleright$  i dati devono essere ordinati nella giusta successione

- (cognome, nome, data di nascita, ID paziente, luogo, recapito).
- i dati di nascita nella tabella CSV hanno lo stesso formato della data di quello selezionato nelle impostazioni (per esempio 31.01.2013 oppure 01/31/2013);
- $\triangleright$  i dati nella tabella CSV devono essere separati dal separatore selezionato nelle impostazioni ("," oppure ";");
- in ogni riga devono essere presenti cognome, nome e data di nascita oppure data di nascita e ID paziente (l'immissione di luogo e recapito è sempre opzionale).

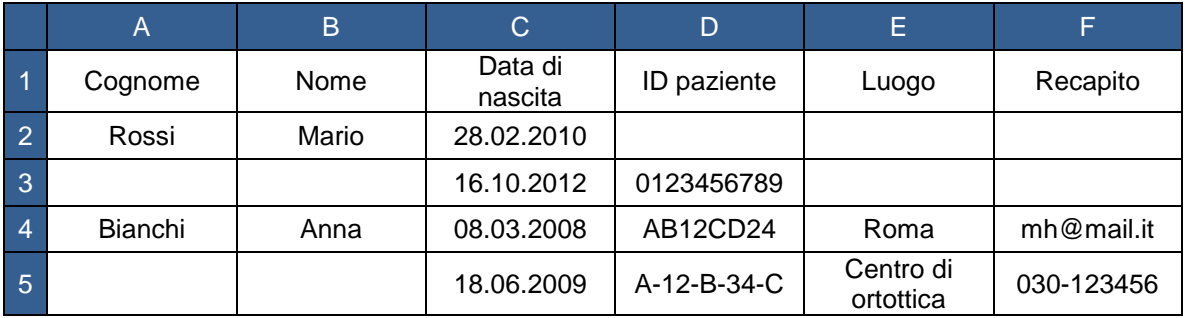

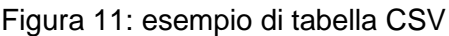

<span id="page-45-1"></span>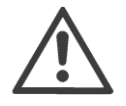

I titoli delle colonne presenti nella prima riga non vengono importati. Se nella prima riga della tabella CSV ci sono i dati di un paziente, questi non vengono importati.

Salvare la tabella CSV in una chiavetta USB e attaccarla all'apparecchio. Nella schermata delle impostazioni toccare poi il pulsante per l'importazione dei dati (1). Viene poi mostrato un elenco di tutte le tabelle CSV presenti nella chiavetta USB. Selezionare la tabella CSV da importare e confermare quanto selezionato toccando il segno di spunta verde nel menu di navigazione.

Ora, prima di importare i dati del paziente, l'apparecchio controlla se i record di dati sono corretti (per esempio nessun numero nel campo "Nome"). Per l'apparecchio non è però possibile automaticamente le voci dati scambiate (per esempio nome al posto del cognome). L'utente viene perciò invitato a controllare se i dati del paziente mostrati sullo schermo sono visualizzati nella successione giusta. In caso affermativo, confermare ora l'importazione dei dati toccando il segno di spunta verde nel menu di navigazione.

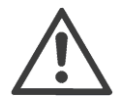

I dati del paziente importati vengono sempre aggiunti alle voci già presenti nel database. Quando si importano i dati del paziente non viene eliminato nessun record di dati già presente.

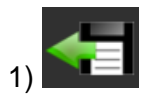

Pagina 46/53

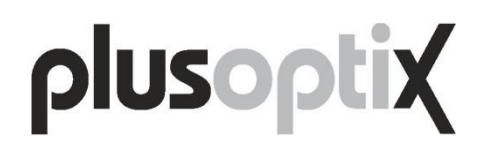

### <span id="page-46-0"></span>**4.13. Interfacce per schede SD e chiavette USB**

All'apparecchio è possibile connettere due supporti di memoria (una scheda SD e una chiavetta USB). Quando si inseriscono i supporti di memoria prestare attenzione che i relativi contatti siano rivolti verso l'alto, vale a dire i supporti di memoria devono essere attaccati a rovescio.

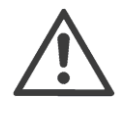

Può accadere che i supporti di memoria non vengano riconosciuti dopo essere stati inseriti nell'apparecchio. In questo caso utilizzare un supporto di memoria di un'altra marca. I supporti di memoria non funzionanti non sono coperti dal contratto di assistenza tecnica o dalla garanzia!

Tutti i supporti di memoria devono essere formattati come FAT 32. Se si inserisce un supporto di memoria con una diversa formattazione e questa viene riconosciuta dall'apparecchio, viene visualizzato un messaggio che chiede se si vuole formattare il supporto di memoria come FAT 32.

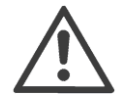

Quando si formatta un supporto di memoria, tutti i dati in esso salvati vanno persi. Non viene creata nessuna copia di sicurezza.

La scheda SD presenta il vantaggio di venire attaccata a raso dell'apparecchio e di non sporgere fuori dal corpo dell'apparecchio stesso. La scheda SD perciò può rimanere attaccata all'apparecchio durante le misurazioni. Tutti i rapporti di misurazione (vedere il capitolo [3.5](#page-17-0) ["Esaminare e documentare i risultati di misura"](#page-17-0)) vengono salvati esclusivamente nella scheda SD.

Le copie di sicurezza del database e dei rapporti sono salvate esclusivamente nella chiavetta USB (vedere il capitolo [4.11](#page-43-0) ["Esportare dati"](#page-43-0)).

Si utilizza una chiavetta USB anche per importare una colonna di informazioni (vedere il capitolo [4.15](#page-47-0) ["Rapporto di misurazione"](#page-47-0)). Le colonne di informazioni possono essere importate solo da una chiavetta USB.

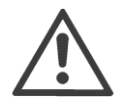

Tutte le chiavette USB sporgono dal corpo dell'apparecchio e perciò devono rimanere attaccate solo in via temporanea. Prima di eseguire una misurazione rimuovere la chiavetta USB.

Al posto di una chiavetta USB all'interfaccia USB è possibile collegare anche una tastiera o un mouse USB (cfr. capitolo [4.17](#page-49-0) ["Mouse o tastiera](#page-49-0) esterni").

### <span id="page-46-1"></span>**4.14. Interfaccia Micro USB**

L'apparecchio ha un'interfaccia Micro USB che è utilizzata da Plusoptix durante il processo di produzione e in caso di assistenza tecnica o intervento in garanzia. L'interfaccia Micro USB non ha nessuna utilità quando l'apparecchio viene usato dal cliente.

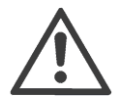

Non attaccare nessun apparecchio esterno all'interfaccia Micro USB, altrimenti si rischia di danneggiare l'apparecchio.

### <span id="page-47-0"></span>**4.15. Rapporto di misurazione**

Il rapporto di misurazione serve a documentare i valori di misura e l'ultimo fotogramma degli occhi. Alla fine di ogni misurazione viene salvato automaticamente come file PDF o nella scheda SD.

Per poter attribuire questi file PDF a singoli pazienti, il nome del paziente si trova nel nome file. Se al posto del nome del paziente o in aggiunta ad esso è stato immesso un ID paziente, allora quest'ultimo sarà presente nel nome file al posto del nome del paziente. Oltre al nome file o all'ID paziente, nel nome file è presente anche un indicatore di data e ora.

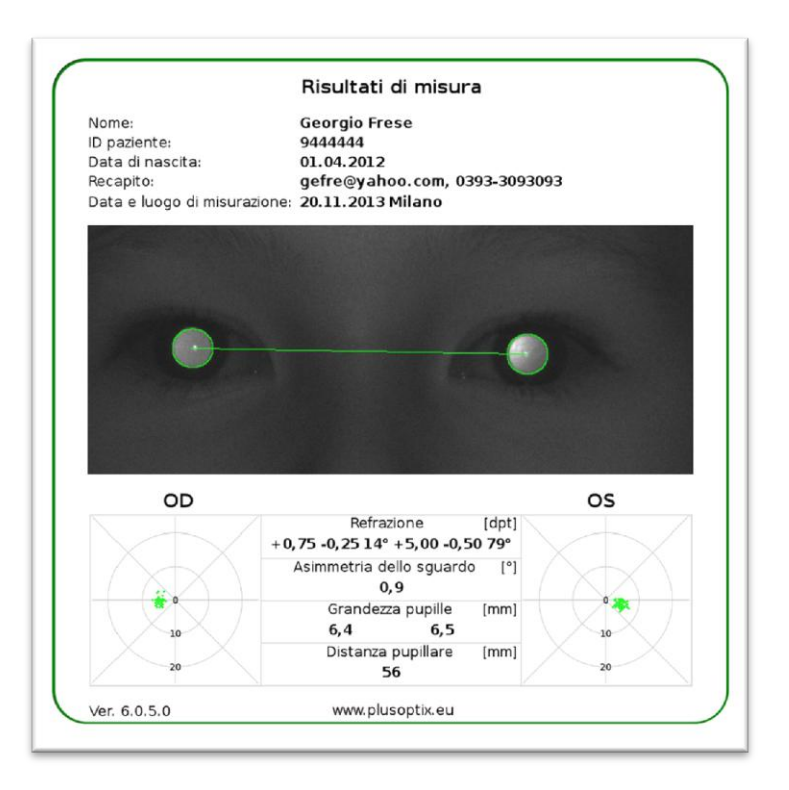

Figura 12: esempio di rapporto di misurazione

<span id="page-47-1"></span>Se l'apparecchio è collegato al software dell'ambulatorio (vedere il capitolo [4.10](#page-41-0) ["Integrazione nel software dell'ambulatorio"](#page-41-0)) è possibile trasmettere anche il rapporto di misurazione e salvarlo nel software dell'ambulatorio.

### <span id="page-48-0"></span>**4.16. Stampanti compatibili**

Si può stampare un'etichetta autoadesiva per inserirla nella cartella clinica cartacea del paziente. Le informazioni che compaiono in queste etichette autoadesive sono:

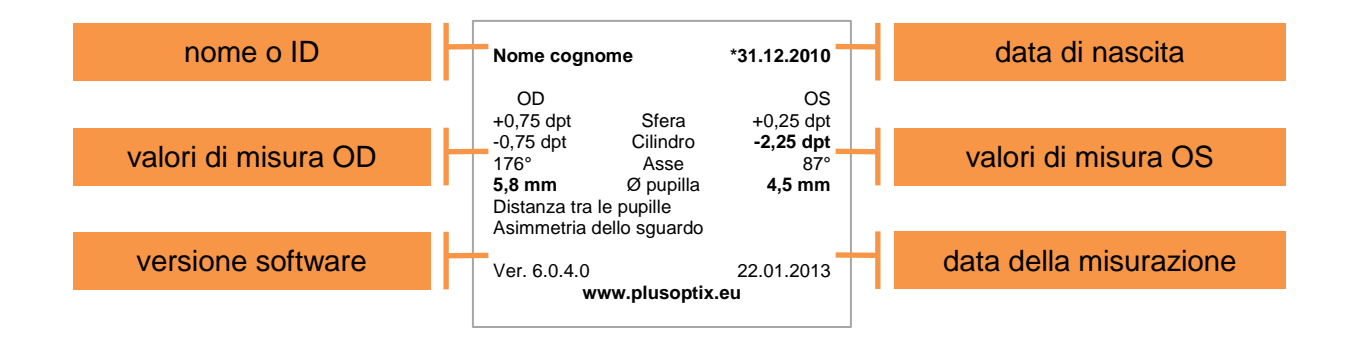

Come stampante predefinita è configurata una DYMO LabelWriter 450 (www.dymo.de). Per generare una stampa si deve collegare la stampante all'apparecchio con un cavo USB e alla rete elettrica con una spina di alimentazione. Per la stampa sono necessarie queste etichette DYMO originali:

 $\ge$  etichette multiuso (grandi) 70 x 54 mm; 320 etichette per rotolo

Queste etichette possono essere ordinate direttamente alla DYMO (cercare su http://www.dymo.de il codice: "SKU S0722440"

Una stampante opzionale è la ZEBRA QLn 220 (www.zebra.com). Questa stampante ha un'interfaccia WLAN e funziona a batterie. Può essere collegata senza fili all'apparecchio mediante una connessione ad-hoc (non è cioè necessario un router wireless). Per la stampa sono necessarie le seguenti etichette DYMO originali:

 $\ge$  etichette Zebra, Z-Select 2000D; 50,8 x 38,1 mm; 250 etichette per rotolo

L'azienda Clever Systemtechnik GmbH offre queste etichette in lotti da 20 rotoli al prezzo di 59,20 Euro più IVA. Inviare il proprio ordine direttamente a Bestellung@clever-etiketten.de.

Il capitolo [4.9](#page-38-0) ["Attivazione dell'interfaccia WLAN"](#page-38-0) descrive come configurare la stampante ZEBRA.

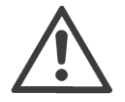

Altre stampanti non sono compatibili e non è possibile installare i rispettivi driver. Il tentativo di installare driver di stampanti annulla sia la registrazione quale apparecchio di misura medicale sia la garanzia.

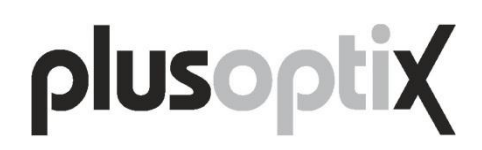

### <span id="page-49-0"></span>**4.17. Mouse o tastiera esterni**

Per semplificare l'immissione dei dati si può utilizzare una penna ottica (cioè una penna a contatto o stilo tattile). In alternativa è possibile utilizzare un mouse USB o una tastiera USB. Attaccare il proprio dispositivo di input all'interfaccia USB dell'apparecchio. In alternativa ai dispositivi di input collegati con cavo si possono utilizzare anche dispositivi di input wireless.

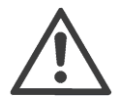

L'attacco USB dell'apparecchio è posizionato a testa in giù, questo significa che il connettore USB del mouse/tastiera deve essere capovolto (cioè il simbolo USB deve essere rivolto verso il basso) prima di venire infilato.

Se un mouse o una tastiera collegati non funzionano, prima controllare se sono inserite le batterie. Collegare poi il mouse o la tastiera. Se il dispositivo di input non funziona lo stesso, allora significa che non viene supportato dai driver installati nell'apparecchio. Utilizzare al suo posto dispositivi di input di un'altra marca (per esempio Logitech o Microsoft).

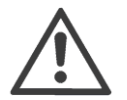

I dispositivi di input esterni non funzionanti non sono coperti dal contratto di assistenza tecnica o dalla garanzia!

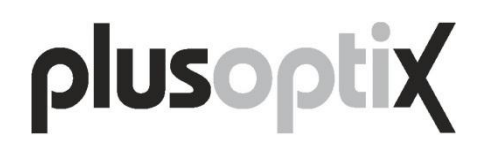

### <span id="page-50-0"></span>**5. Manutenzione, riparazione e garanzia**

L'autorefrattometro pediatrico mobile plusoptiX A12 è un apparecchio di misura optoelettronico. La sua costruzione meccanica e il suo modo di funzionamento sono comparabili a quelli di una videocamera. Trattando l'apparecchio con tutta la cautela che si impiega con la propria videocamera, l'autorefrattometro pediatrico mobile plusoptiX A12 funzionerà bene per molti anni.

#### **Manutenzione e calibrazione**

L'apparecchio non richiede manutenzione e non deve essere calibrato. Quando non lo si utilizza, custodirlo nella sua scatola di cartone. Per pulirlo utilizzare solo un panno di in microfibra leggermente umido.

#### **Riparazione**

Se l'apparecchio non funziona bene, per eliminare il malfunzionamento leggere prima il capitolo [4](#page-23-0) ["Consigli pratici"](#page-23-0). Se in questo modo non si riesce a risolvere il problema, rivolgersi allora a Plusoptix.

#### **Garanzia**

Vige una garanzia di 12 mesi dal momento della messa in funzione dell'apparecchio. È possibile acquistare un'estensione del periodo di garanzia. A tal fine contattare Plusoptix. La garanzia decade in caso di danni esterni, uso improprio, pulizia errata o trasporto dell'apparecchio senza la relativa scatola di cartone. La garanzia decade anche quando l'apparecchio è stato aperto. Tenere presente che nella garanzia non sono comprese né le batterie ricaricabili né la scheda SD. Anche le periferiche, come per esempio stampante, tastiera e mouse, non sono comprese nella garanzia.

#### **Spedizione dell'apparecchio**

In caso di assistenza tecnica o intervento in garanzia il proprietario deve spedire l'apparecchio a Plusoptix a proprie spese nella relativa scatola di cartone. Una volta eseguita la riparazione, Plusoptix lo rispedirà poi al proprietario a sue spese.

L'indirizzo di Plusoptix è il seguente

in Europa: Plusoptix GmbH Neumeyerstrasse 46 90411 Norimberga Germania Tel.: +49-911-59 83 99-10

in Nord-America e Sudamerica: Plusoptix, Inc. 2850 Paces Ferry Road, Suite 440 Atlanta, GA 30339 USA Tel.: +1-800-488-6436

### <span id="page-51-0"></span>**6. Dati tecnici**

### <span id="page-51-1"></span>**6.1. Valori di misura**

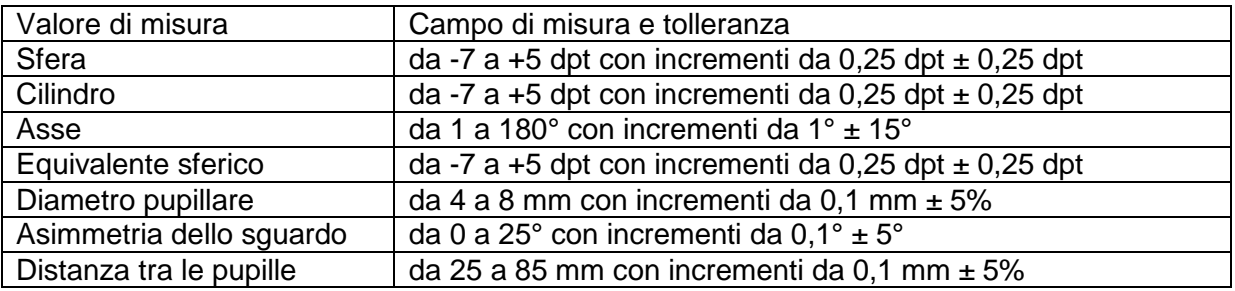

### <span id="page-51-2"></span>**6.2. Interfacce e norme**

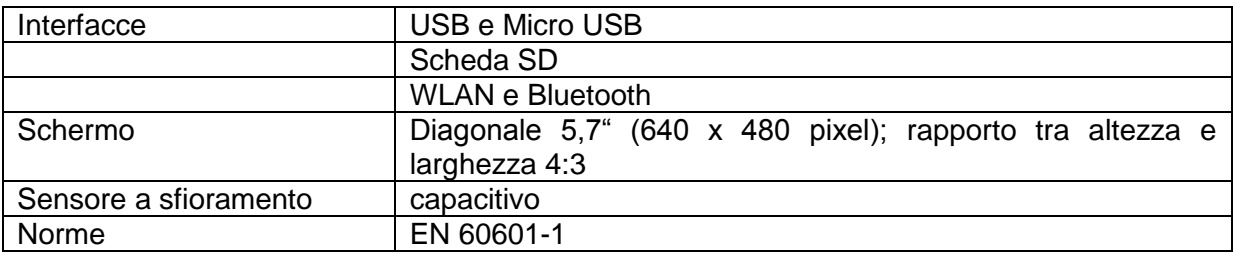

### <span id="page-51-3"></span>**6.3. Alimentazione elettrica e batterie ricaricabili**

Per l'alimentazione elettrica utilizzare esclusivamente l'alimentatore elettrico MES30B-3P1J fornito in dotazione

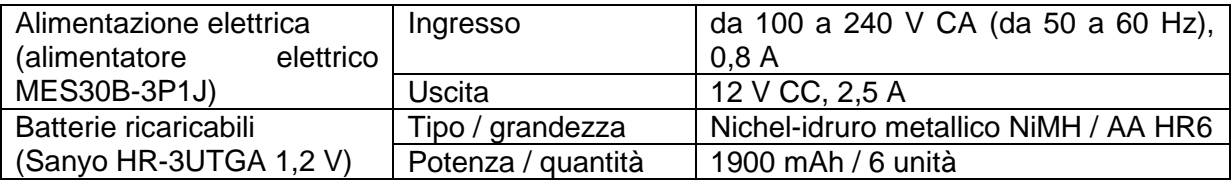

### <span id="page-51-4"></span>**6.4. Condizioni ambientali per funzionamento e immagazzinamento**

L'apparecchio può essere custodito in magazzino dentro la sua borsa. Non mettere la borsa nelle vicinanze fonti di calore (radiatori, termoventilatori, ecc.). Quando si toglie l'apparecchio dalla borsa per utilizzarlo, non metterlo al sole.

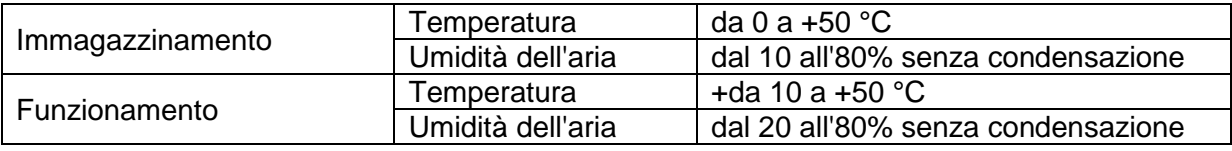

### <span id="page-51-5"></span>**6.5. Dimensioni e peso con e senza scatola di cartone dell'apparecchio**

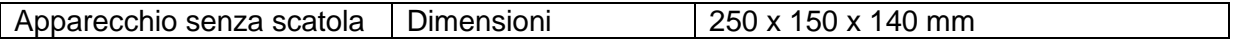

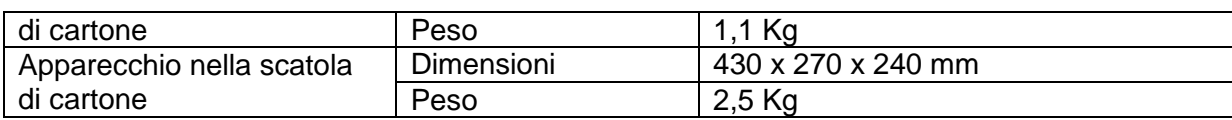

### <span id="page-52-0"></span>**6.6. Dichiarazione del produttore sulla compatibilità elettromagnetica (CEM)**

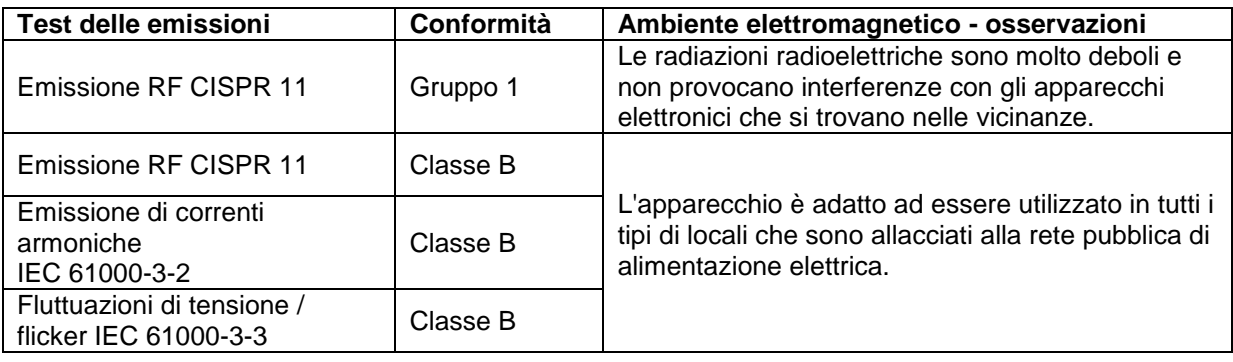

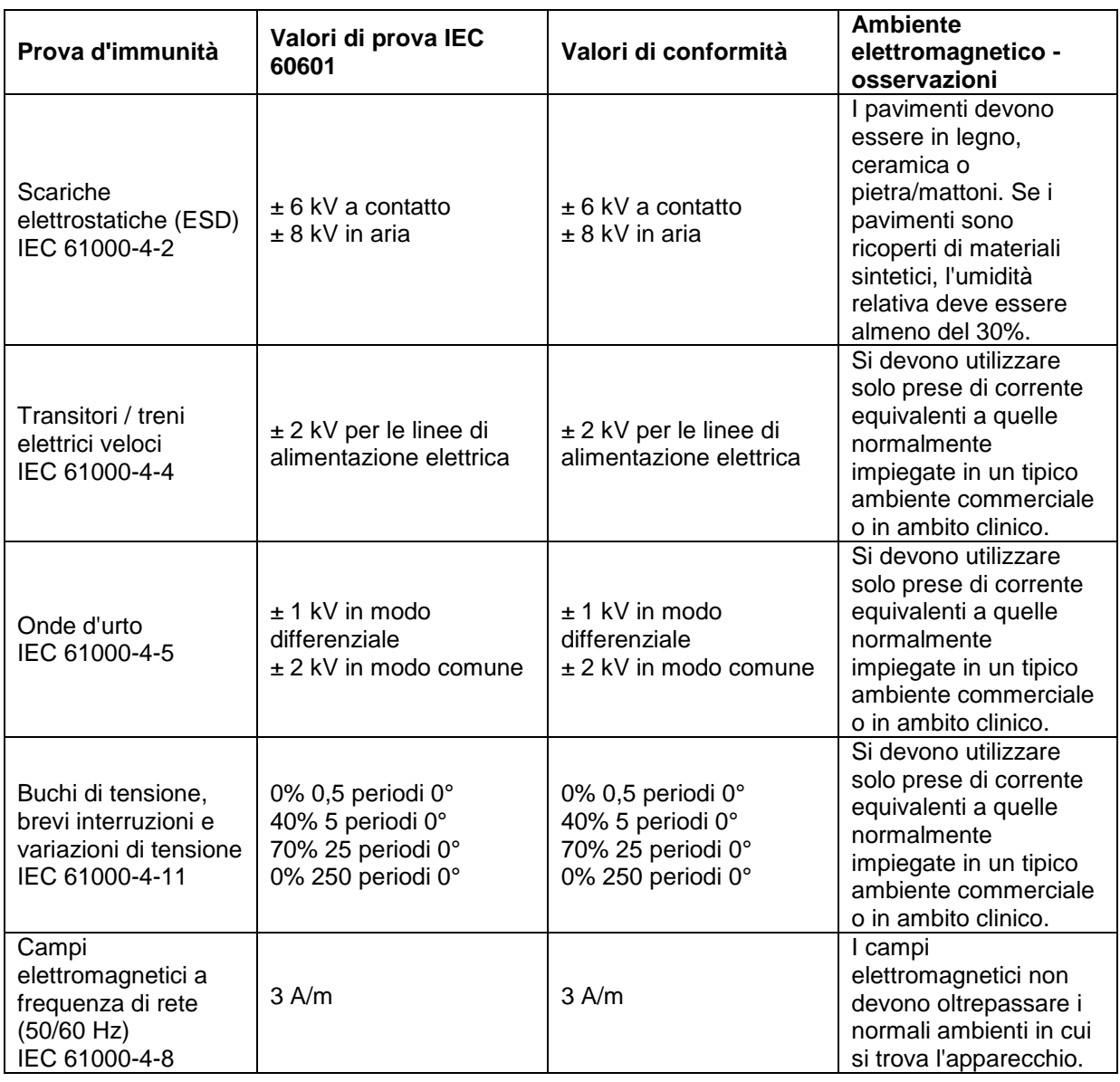